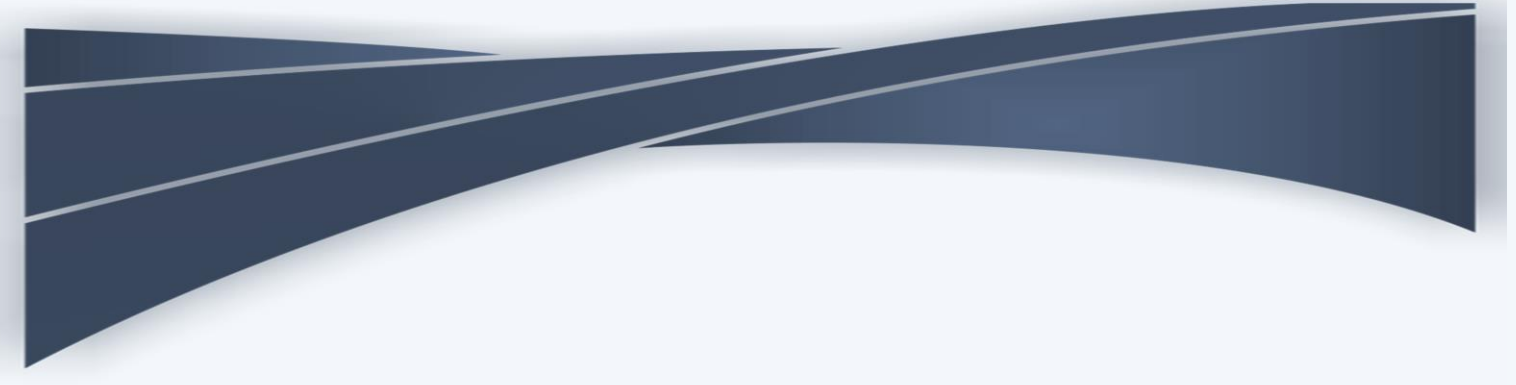

## **Corregedoria-Geral de Justiça**

**Coordenação de Apoio aos Serviços Auxiliares da Justiça de Primeira Instância - COASA**

# **SISTEMA ELETRÔNICO AUXILIARES DA JUSTIÇA SISTEMA AJ**

## **Manual do Sistema – Módulo Profissionais**

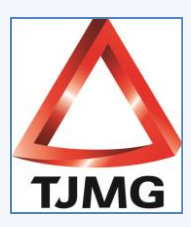

**versão 2020**

## **SISTEMA ELETRÔNICO AUXILIARES DA JUSTIÇA**

**SISTEMA AJ**

**Cadastramento de Auxiliares da Justiça**

#### **1. O SISTEMA ELETRÔNICO AUXILIARES DA JUSTIÇA - SISTEMA AJ**

O Sistema AJ foi instituído pela [Resolução do Órgão Especial do Tribunal de Justiça](http://www8.tjmg.jus.br/institucional/at/pdf/re08822018.pdf)  [do Estado de Minas Gerais nº 882/2018](http://www8.tjmg.jus.br/institucional/at/pdf/re08822018.pdf) e tem a finalidade de cadastramento, credenciamento e gerenciamento de peritos, órgãos técnicos ou científicos, tradutores, intérpretes, leiloeiros públicos e corretores, aptos a serem nomeados pelo TJMG e pelos juízos de Primeira Instância do Estado.

Para tanto, há, atualmente, três módulos a saber:

- Cadastro Eletrônico de Peritos e Órgãos Técnicos ou Científicos CPTEC;
- Cadastro Eletrônico de Tradutores e Intérpretes CTRADI;
- Cadastro Eletrônico de Corretores e Leiloeiros CCOLE.

#### **IMPORTANTE!**

O cadastramento é ato privativo do profissional e condição para o seu credenciamento como auxiliar da justiça junto ao TJMG.

Antes de iniciar o procedimento, sugere-se a leitura atenta dos Editais respectivos que contêm os requisitos obrigatórios a serem observados pelo candidato, e também dos demais atos normativos, especialmente, da Resolução nº 882/2018.

Somente o profissional regularmente credenciado poderá atuar no Estado, tanto em feitos amparados pela gratuidade de justiça, quanto naqueles custeados pelas partes.

O Sistema AJ é utilizado em ações de competência comum estadual e não tem vinculação ao AJG/JF que é utilizado para feitos de jurisdição federal delegada.

#### **2. ACESSO AO SISTEMA AJ**

2.1 O Sistema AJ é acessado por meio do Portal TJMG, no endereço [www.tjmg.jus.br.](http://www.tjmg.jus.br/) Sugere-se, preferencialmente, a utilização dos seguintes navegadores:

- Google Chrome versão 75.0.3770.142 (versão oficial) 64 bits;
- Mozilla Firefox 41.0.2;
- Microsoft Edge 44.17763.1.0.

2.2 No menu "CIDADÃO", acessar a opção "Processos".

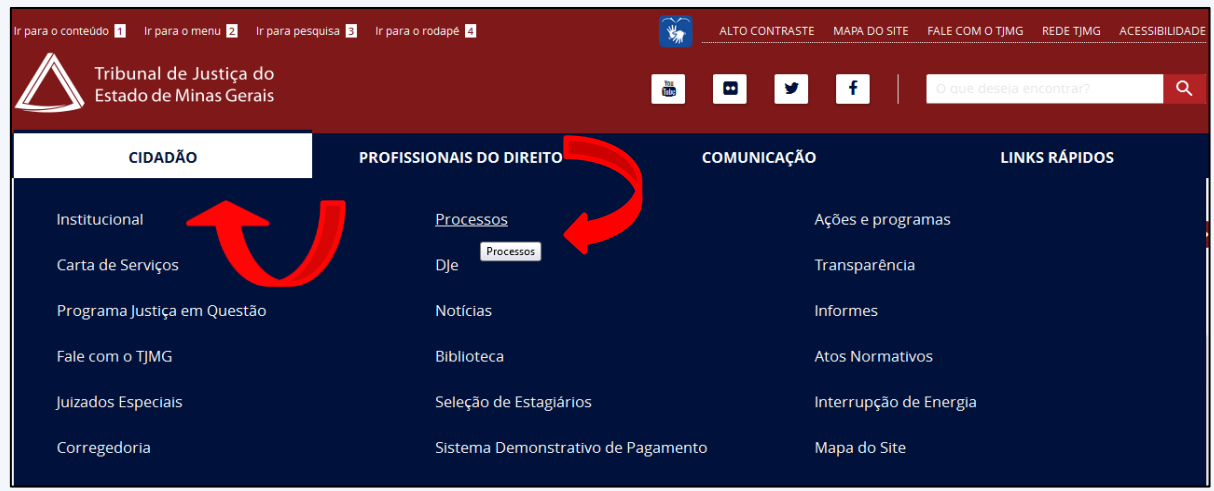

2.3 Após, clicar na opção "Auxiliares da Justiça – Sistema AJ".

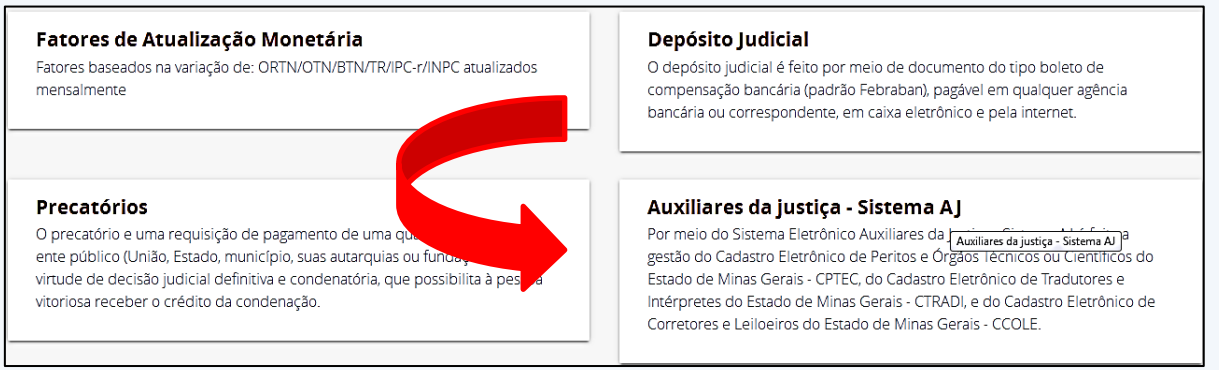

2.4 Feito, clicar na opção "ACESSE O SISTEMA". Ler a orientação apresentada e prosseguir por meio do menu "SISTEMA AUXILIARES DA JUSTIÇA".

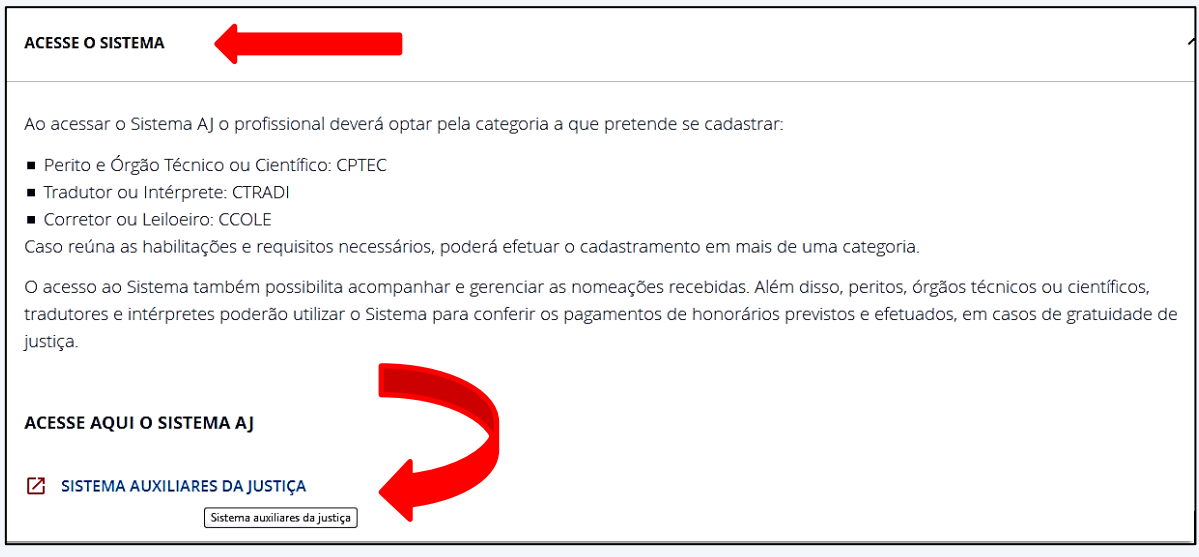

2.5 Na próxima tela, clicar em "Cadastrar novo usuário".

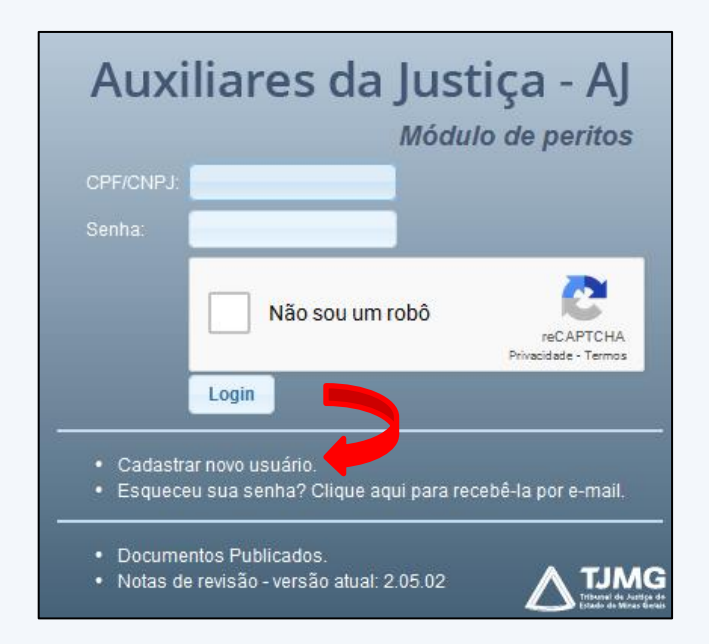

2.6 Após, selecionar a categoria desejada.

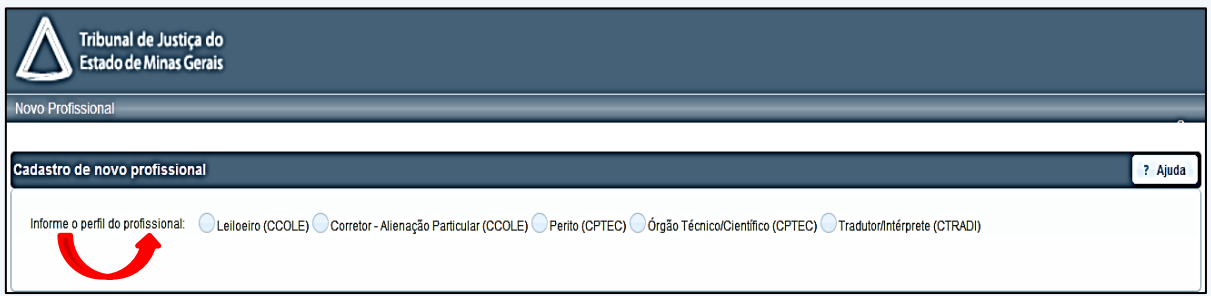

2.7 Selecionada a categoria, ler atentamente o "Termo de Compromisso". Após, digitar o CPF ou CNPJ (tratando-se de órgãos técnicos/científicos), e clicar no botão "Pesquisar CPF".

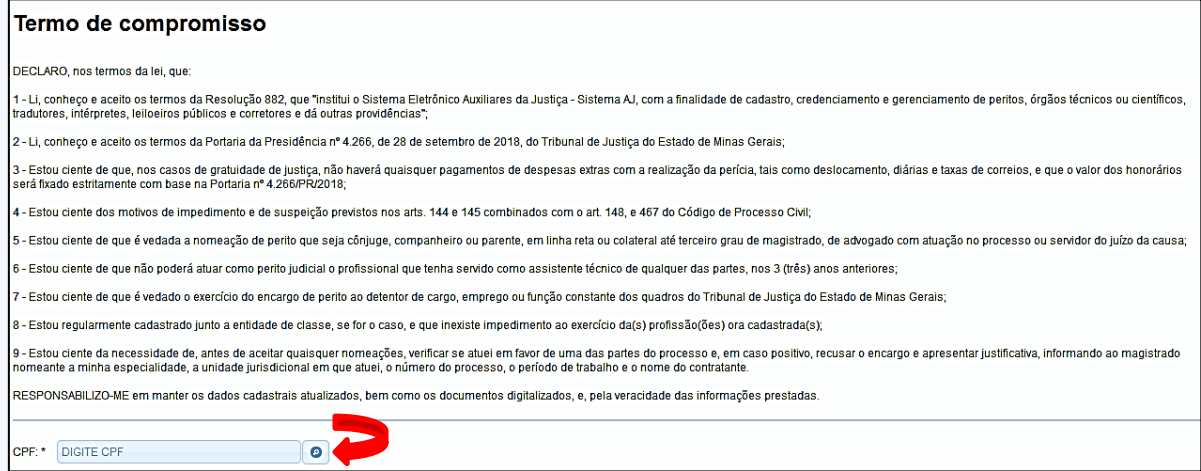

2.7.1 Feito, preencha os campos obrigatórios e clique em "Concordo com o Termo".

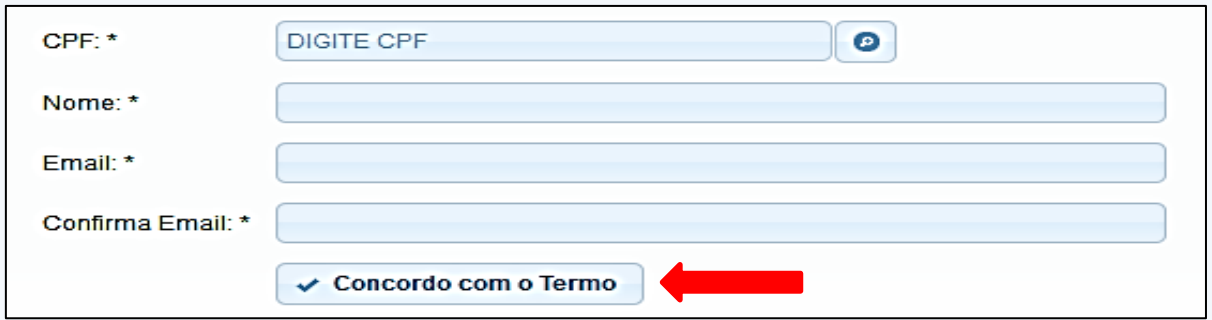

### **ATENÇÃO!**

Não é permitido o cadastramento de pessoas jurídicas para a realização de traduções, interpretações, leilões e corretagens judiciais.

2.8 Após a realização dos procedimentos acima, a senha do Sistema AJ será encaminhada para o e-mail cadastrado pelo profissional. Vale ressaltar a diferenciação das letras maiúsculas e minúsculas quando da definição da senha. Nesse caso, será necessário digitar exatamente todos os caracteres, no momento do acesso.

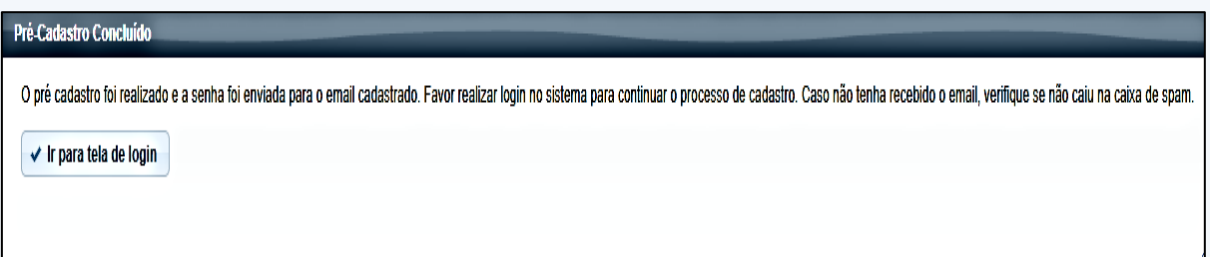

Havendo necessidade, a senha fornecida pelo Sistema poderá ser alterada pelo profissional.

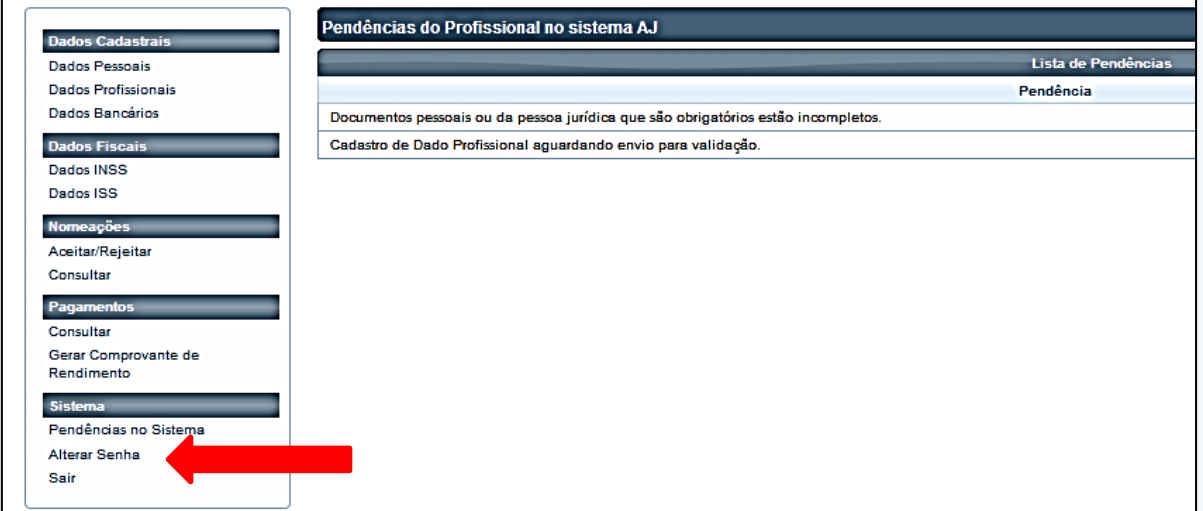

#### **3. ALTERAÇÃO DE SENHA DE ACESSO AO SISTEMA AJ**

3.1 Caso seja necessário, o profissional poderá alterar a senha de acesso ao Sistema AJ. Para tanto, clicar em "Esqueceu sua senha? Clique aqui para recebê-la por e-mail".

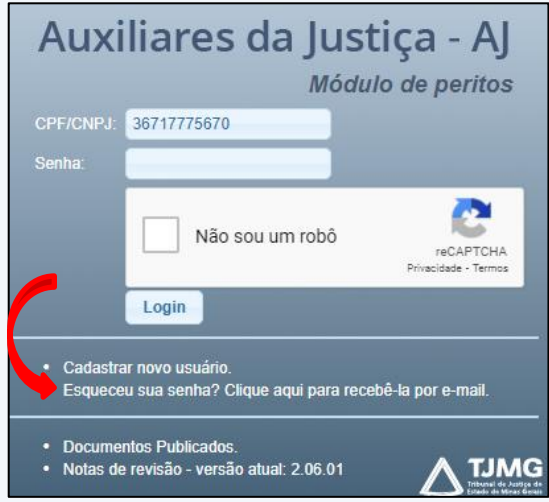

3.1.1 Feito, digitar o número do CPF/CNPJ e clicar em "Reenviar Senha".

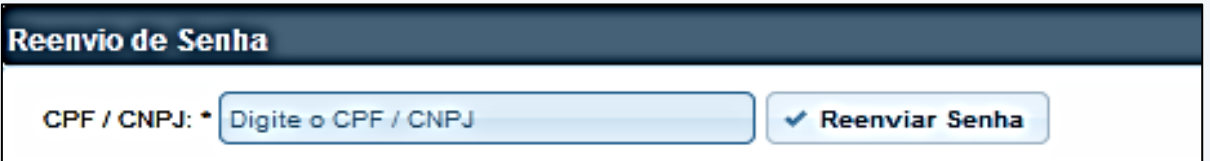

3.1.2 Realizado o procedimento, consultar, no e-mail cadastrado, a informação encaminhada pelo Sistema.

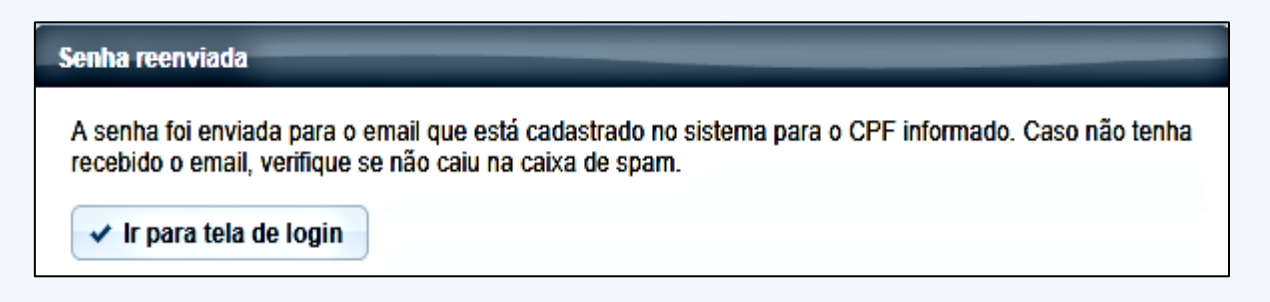

## **ATENÇÃO!**

Caso tenha sido registrado um e-mail incorreto, o profissional deverá solicitar a correção à COASA, por meio do endereço informacoes.aj@tjmg.jus.br, contendo as seguintes informações: nome completo, CPF, profissão cadastrada e e-mail correto.

#### **4. REALIZANDO O AUTOCADASTRAMENTO**

#### **4.1 Documentação Obrigatória**

4.1.1 Antes de realizar o autocadastramento, o profissional deverá providenciar cópia digital de todos os documentos exigidos conforme Editais de Credenciamento:

- **Edital nº 1/2018 –** Peritos, Órgãos Técnicos/Científicos, Tradutores e Intérpretes
- **Edital nº 3/2020** Leiloeiros e corretores judiciais

Os atos encontram-se disponíveis no endereço [https://www.tjmg.jus.br/portal](https://www.tjmg.jus.br/portal-tjmg/processos/assistencia-judiciaria-gratuita-banco-de-peritos/#!.)[tjmg/processos/assistencia-judiciaria-gratuita-banco-de-peritos/#!.](https://www.tjmg.jus.br/portal-tjmg/processos/assistencia-judiciaria-gratuita-banco-de-peritos/#!.) Além disso, poderão ser consultados, por meio do Sistema, na tela de login, item "Documentos Publicados".

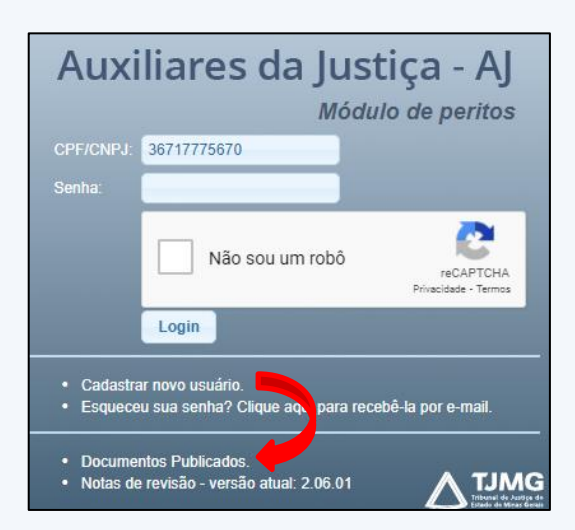

4.1.2 Os documentos exigidos são obrigatórios e não poderão ser dispensados, sob pena de rejeição do cadastro.

4.1.3 Os documentos emitidos por órgãos públicos através da internet deverão conter o endereço eletrônico do site respectivo.

4.1.4 O envio da documentação para o cadastramento é de responsabilidade exclusiva do profissional e será realizado exclusivamente por meio do Sistema AJ.

4.1.5 Os documentos anexados deverão estar em nome do profissional. Não poderão ser anexados documentos em nome de terceiros ou informações que não coincidam com as consignadas no formulário de cadastramento do Sistema.

4.1.6 Para cada categoria profissional será exigida documentação específica, conforme Edital próprio.

4.1.7 Poderão ser credenciados, como peritos, no Sistema AJ, detentores de cargo, emprego ou função pública que não atuem no âmbito do Poder Judiciário de Minas Gerais, exceto nas hipóteses do inciso I do § 3º do art. 95 do CPC.

4.1.8 O Sistema AJ permite o cadastramento em mais de uma profissão ou especialidade pelo profissional, que deverá comprovar os requisitos respectivos.

4.1.9 Não há data limite para a conclusão do cadastramento. Se o procedimento for iniciado e não puder ser finalizado, o profissional poderá retomá-lo quando possível. 4.1.10 Caberá ao profissional manter todos os dados cadastrais atualizados, conforme exigências dos Editais de Credenciamento em vigor.

#### **4.2 Registro dos Dados Cadastrais**

Com o recebimento da senha, o profissional poderá iniciar o seu autocadastramento no Sistema AJ, observando os procedimentos abaixo relacionados.

**4.2.1 Dados Pessoais:** Clicar em "Dados Pessoais", preencher os campos obrigatórios, inclusive dados bancários, e clicar no botão "Salvar", localizado no canto superior da tela, à direita.

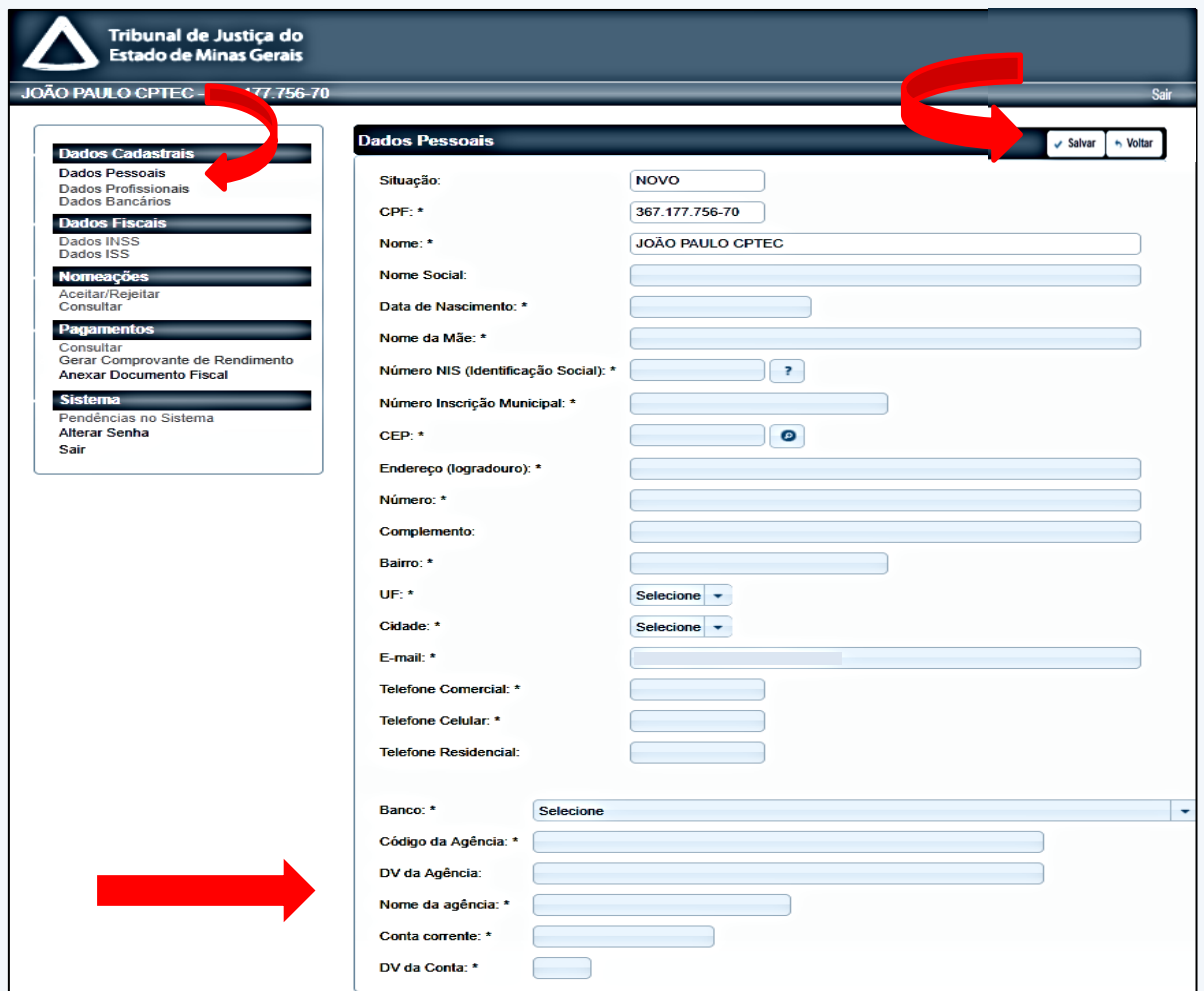

4.2.1.1 Após o preenchimento dos dados pessoais, deverão ser incluídos os documentos obrigatórios correspondentes.

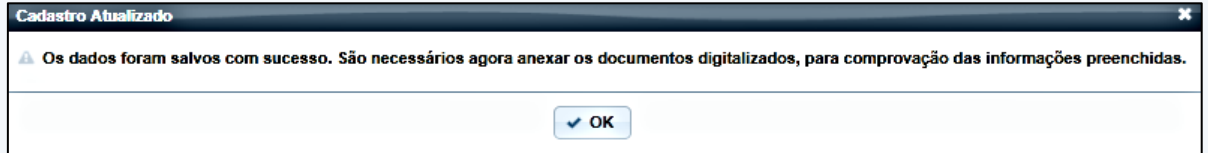

4.2.1.2 Para tanto, basta selecionar o tipo do documento a ser inserido no Sistema.

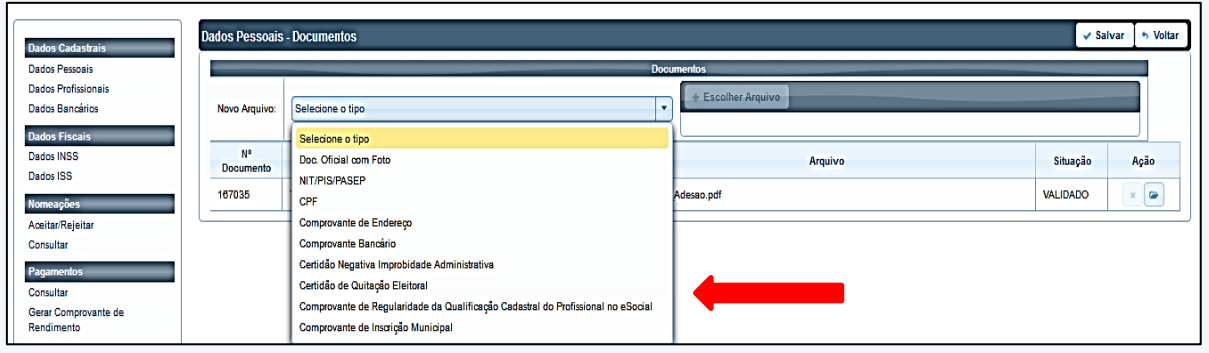

4.2.1.3 Após a indicação do documento, selecionar a opção "Escolher arquivos" para inserir a cópia digital do documento.

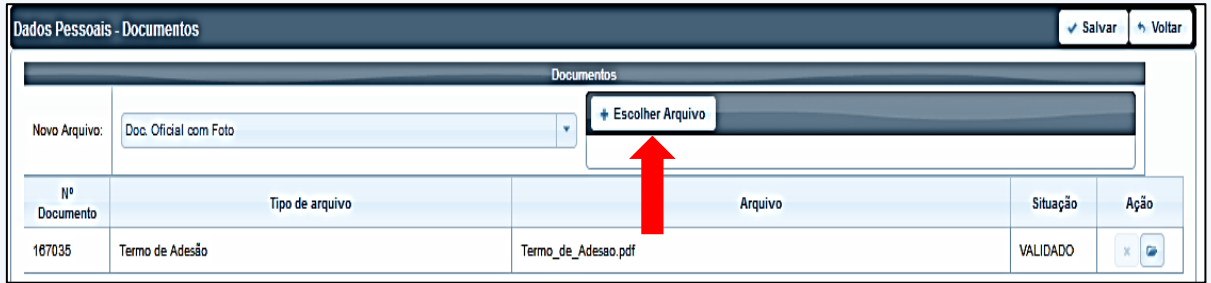

4.2.1.4 Incluídos os documentos, clicar no botão "Salvar" localizado no canto superior da tela, à direita.

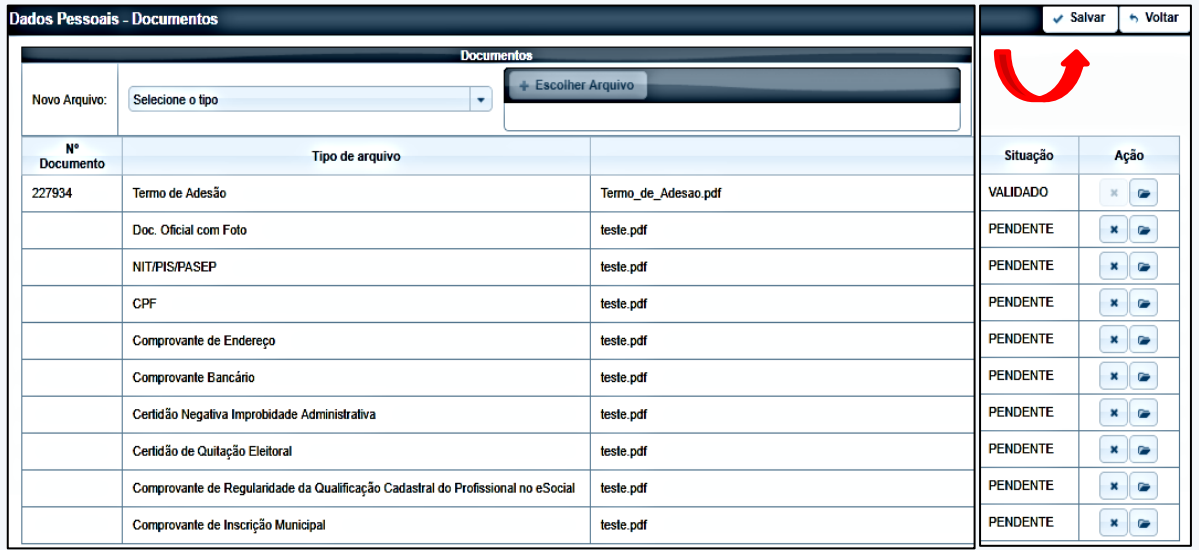

4.2.1.5 Feito, certificar que os documentos inseridos conferem com os respectivos originais registrando "OK" na mensagem a seguir.

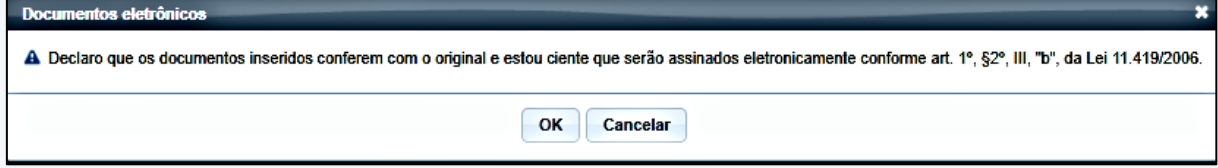

4.2.1.6 Realizados os procedimentos acima, o profissional deverá enviar os dados pessoais para validação, que será realizada pela COASA. Para tanto, na mensagem a seguir, basta clicar em "Enviar para Validar", caso todas as informações tenham sido prestadas corretamente e todos os documentos correspondentes tenham sido inseridos. Havendo necessidade, o envio para validação pode ser feito em outro momento, a critério do profissional. Para tanto, na mesma mensagem, clicar em "Enviar Mais tarde".

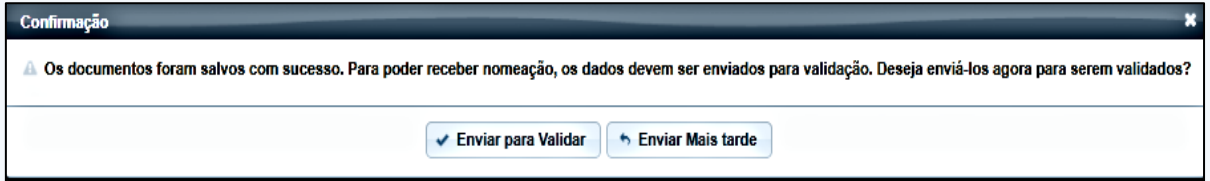

4.2.1.7 Feito, o sistema registrará o envio e alertará para o registro dos dados profissionais. O cadastramento somente será concluído após o registro dos dados pessoais e profissionais.

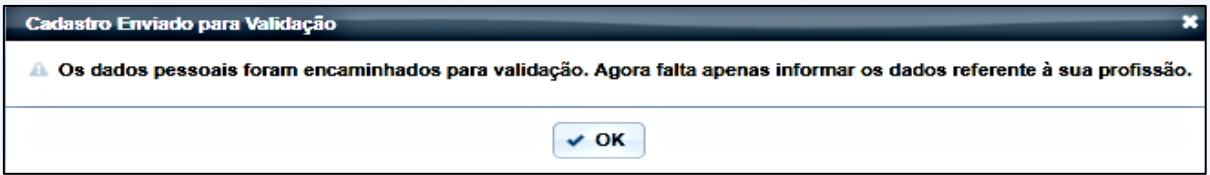

**4.2.2 Dados Profissionais:** Após o registro de "OK" na mensagem acima, será o momento de informar os dados profissionais. Para tanto, preencher os campos obrigatórios.

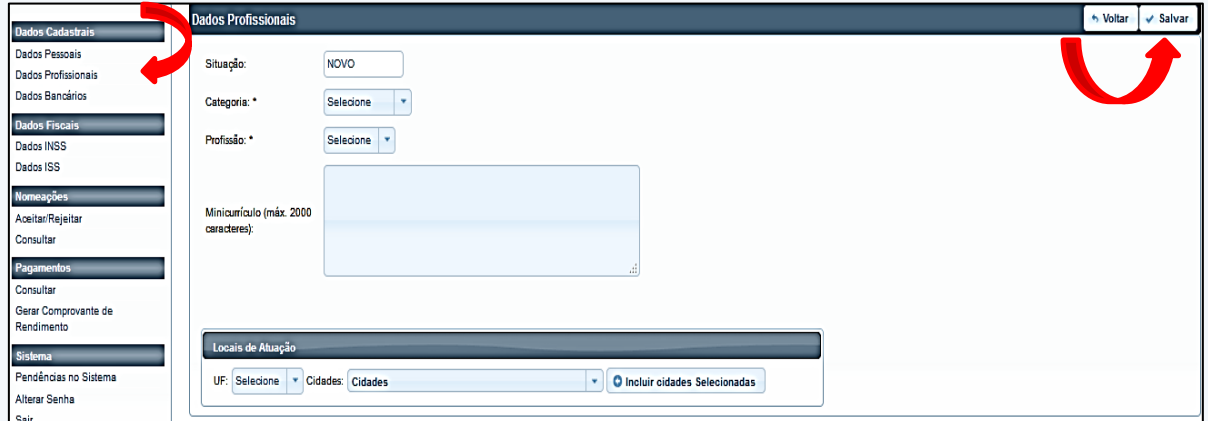

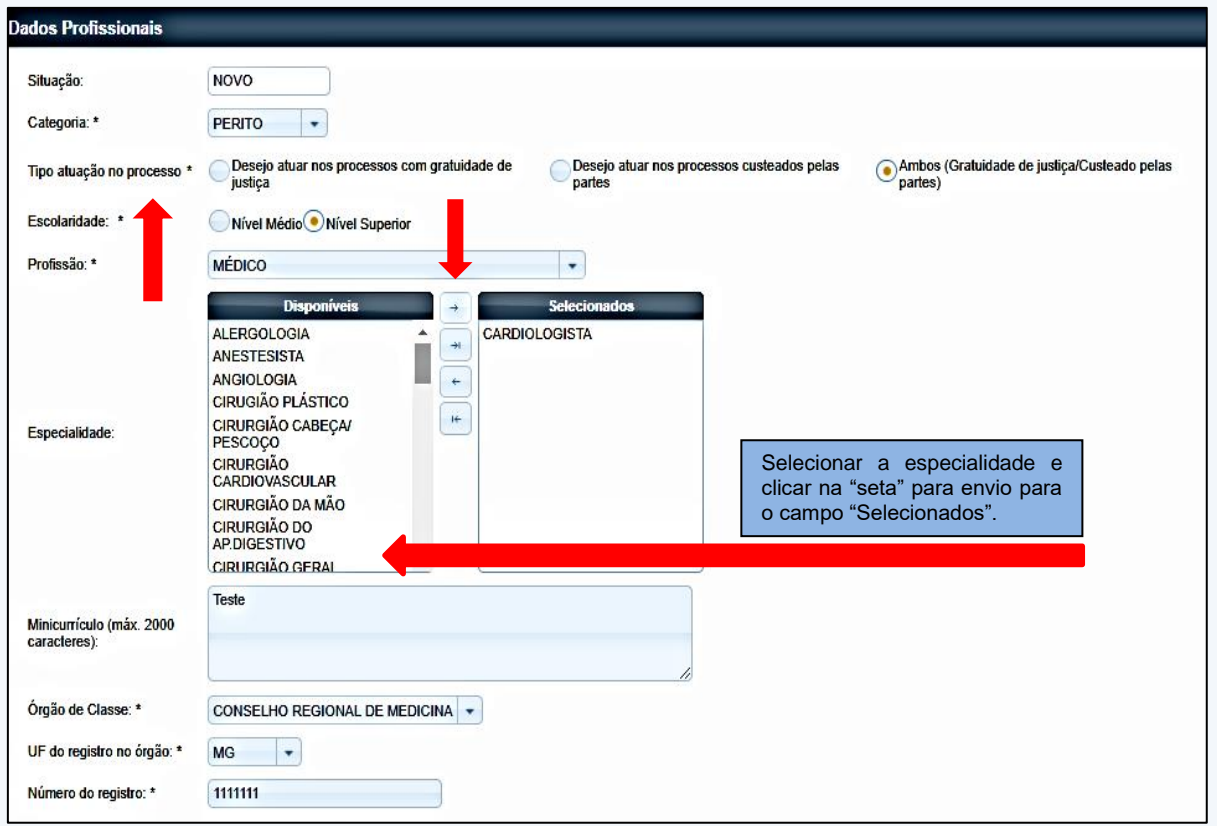

Na tela acima, o profissional deverá assinalar uma das seguintes declarações:

- "Declaro que trabalhei como Assistente Técnico nos últimos 03 anos e estou ciente de que, antes de aceitar quaisquer nomeações, devo verificar se atuei em favor de uma das partes do processo. Em caso afirmativo, comprometo-me a recusar o encargo e apresentar justificativa, informando ao magistrado nomeante minha especialidade, a unidade jurisdicional da atuação, o número do processo, o período de trabalho e o nome do contratante."
- "Declaro que NÃO trabalhei como Assistente Técnico nos últimos 03 anos e estou ciente de que, caso venha a trabalhar, devo verificar se atuei em favor de uma das partes do processo antes de aceitar quaisquer nomeações. Em caso afirmativo, comprometo-me a recusar o encargo e apresentar justificativa, informando ao magistrado nomeante minha especialidade, a unidade jurisdicional da atuação, o número do processo, o período de trabalho e o nome do contratante."

Após, deverá, na mesma tela, indicar os locais de atuação. Para tanto selecionar o campo UF > MG, e selecionar as cidades onde o profissional poderá atuar. Feito, clicar no botão "Incluir cidades selecionadas". Nesse momento, o profissional deverá registrar apenas as comarcas onde tenha disponibilidade de atuar, haja vista que não serão pagos ou adiantados valores a título de despesas de custeio.

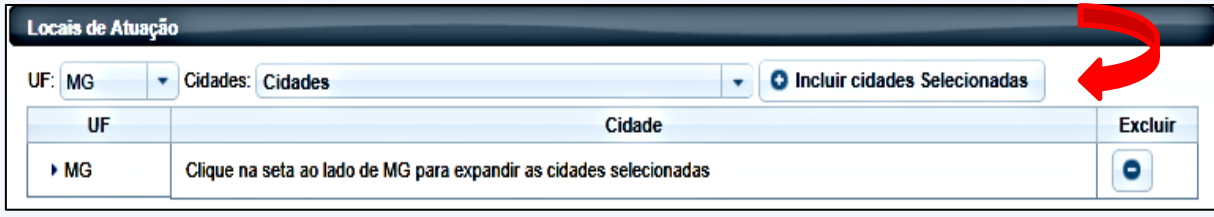

Feito, clicar no botão "Salvar", localizado no canto superior da tela, à direita. O Sistema exibirá uma mensagem confirmando o registro dos dados.

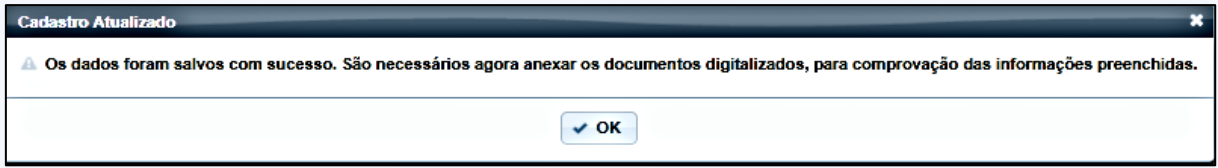

4.2.2.1 Após a confirmação dos dados profissionais, o Sistema abrirá, automaticamente, a tela para inclusão dos documentos correspondentes.

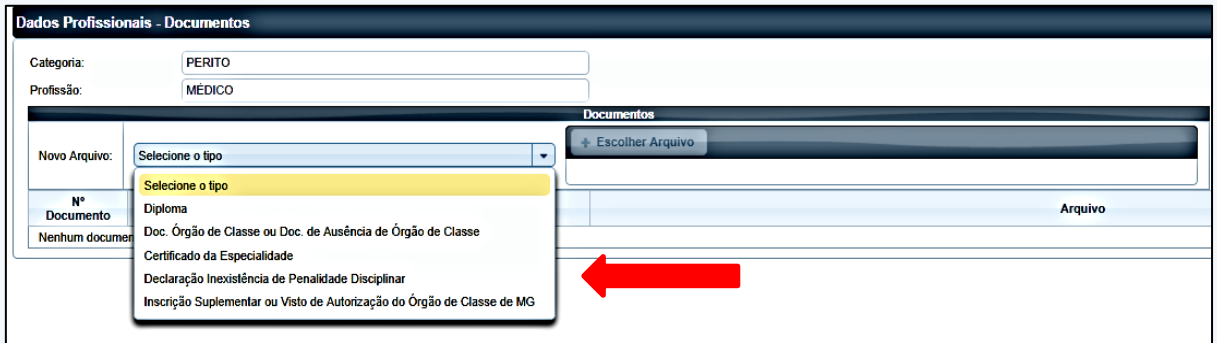

4.2.2.2 Após a indicação do documento, selecionar a opção "Escolher arquivos" para inserir a cópia digital do documento em formato PDF.

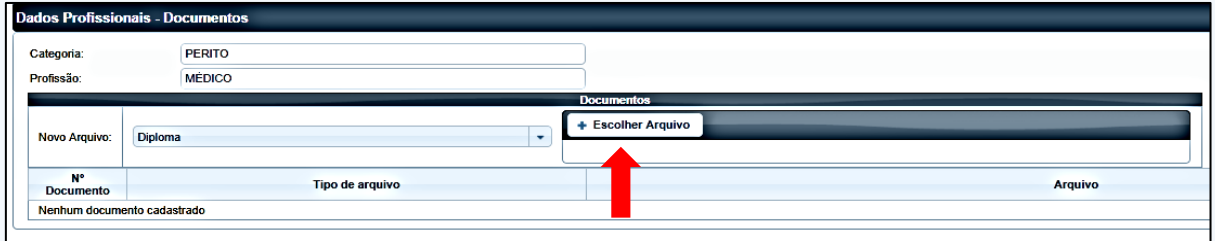

4.2.2.3 Incluídos os documentos, clicar no botão "Salvar" localizado no canto superior da tela, à direita.

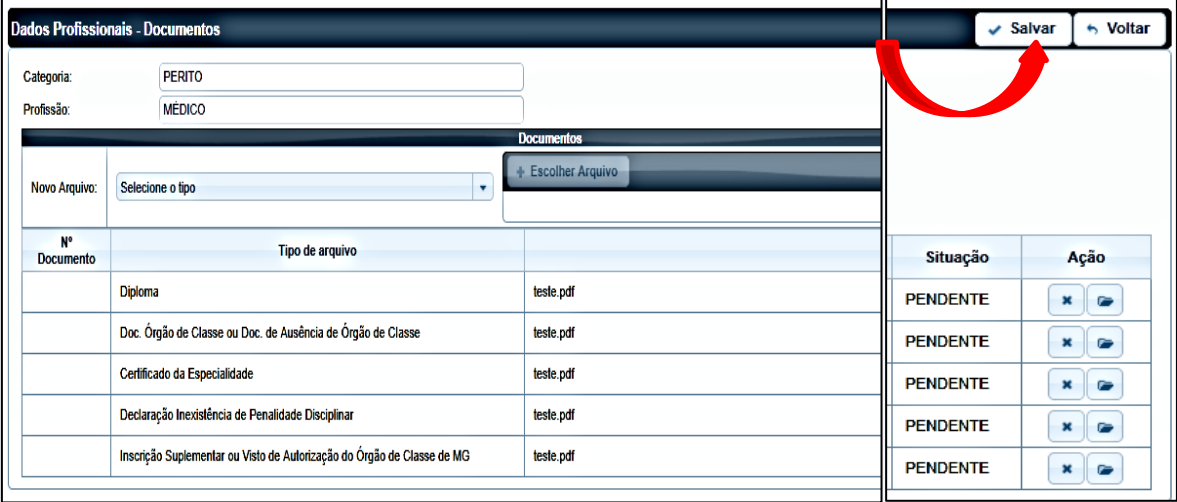

4.2.2.4 Feito, certificar que os documentos inseridos conferem com os respectivos originais registrando "OK" na mensagem a seguir.

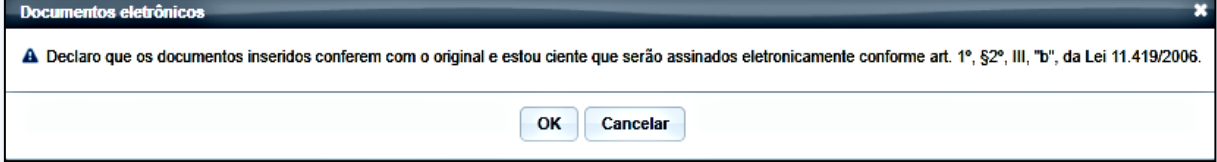

4.2.2.5 Realizados os procedimentos acima, o profissional deverá enviar os dados profissionais para validação, que será realizada pela COASA. Para tanto, na mensagem a seguir, basta clicar em "Enviar para Validar", caso todas as informações tenham sido prestadas corretamente e todos os documentos correspondentes tenham sido inseridos. Havendo necessidade, o envio para validação pode ser feito em outro momento, a critério do profissional. Para tanto, na mesma mensagem, clicar em "Enviar Mais tarde".

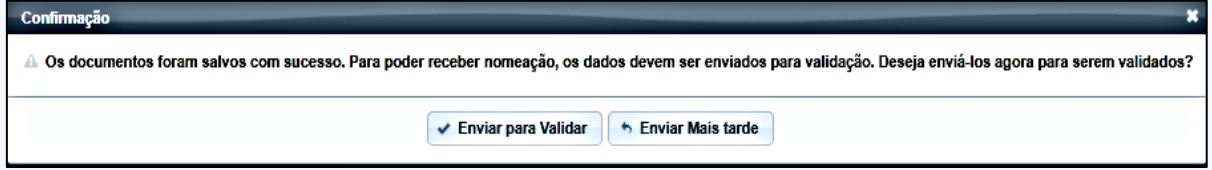

4.2.2.6 A próxima tela trará todos os dados cadastrais informados, inclusive, os documentos inseridos e todo o histórico do cadastro. No campo "Situação" constará a informação "Pendente" até que o cadastro seja validado pela COASA.

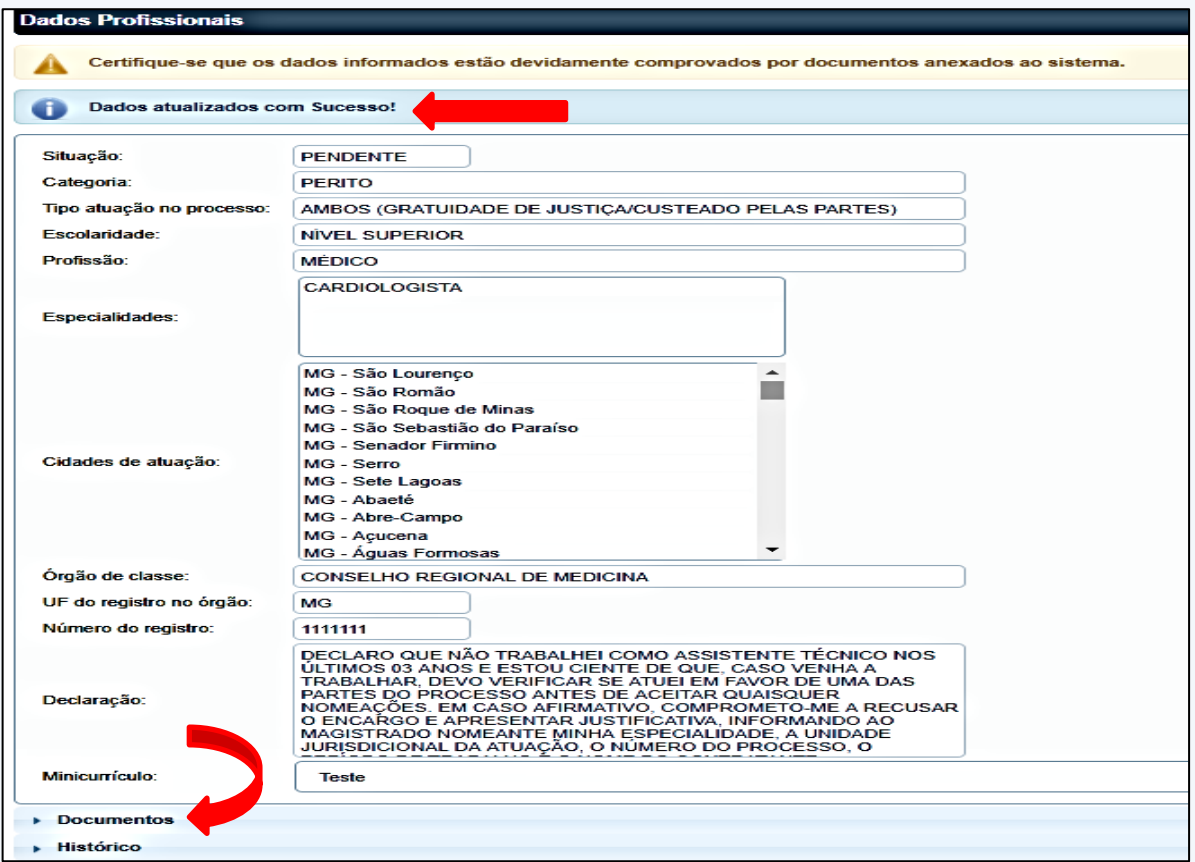

4.2.2.7 Realizados os procedimentos necessários, o profissional deverá aguardar a análise do cadastro que será feita por ordem cronológica, pela COASA, em, no máximo, trinta dias, contados da entrega da documentação completa. O resultado será comunicado através do e-mail informado.

4.2.2.8 Todas as comunicações necessárias serão enviadas ao e-mail cadastrado pelo profissional, que é responsável pelo registro correto do endereço.

## **ATENÇÃO!**

As profissões/especialidades que poderão ser cadastradas estão elencadas no próprio Sistema. Caso o profissional pretenda uma profissão/especialidade diferente, a COASA deverá ser acionada, através do e-mail [informacoes.aj@tjmg.jus.br,](mailto:informacoes.aj@tjmg.jus.br) para avaliar a possibilidade de inclusão.

**4.2.3 Dados Fiscais:** Para o registro de Dados Fiscais acessar o menu localizado à esquerda da tela e selecionar a opção correspondente.

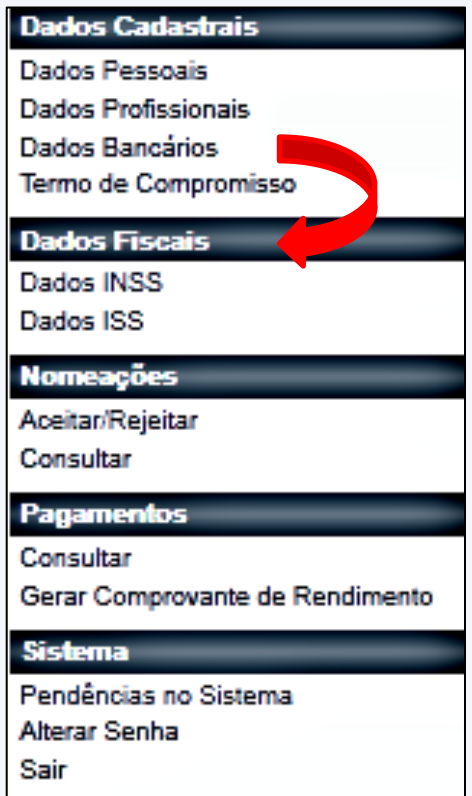

**4.2.3.1 Dados do INSS:** Os profissionais que prestam serviços para o TJMG por meio de cadastramento no Sistema AJ são enquadrados como contribuintes individuais para fins de retenção do INSS.

4.2.3.2 Os dados deverão ser informados quando o profissional tiver algum vínculo empregatício e já contribua com do Regime Geral de Previdência. Para tanto, clicar no menu acima e selecionar a opção "Dados INSS", marcar o campo "Regime de contribuição", informar o CNPJ da fonte pagadora e clicar no botão ao lado, "Pesquisar CNPJ"

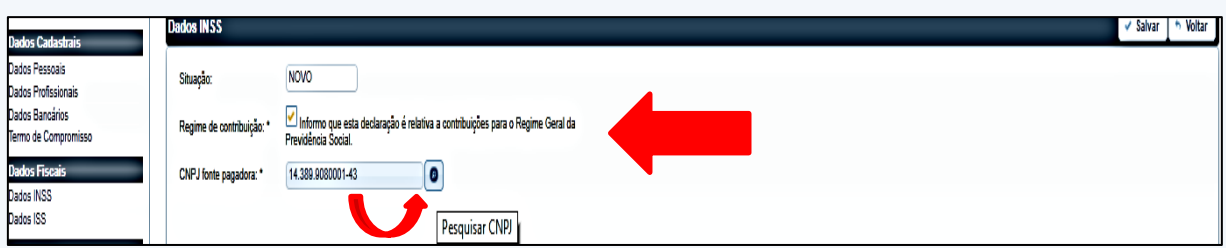

4.2.3.3 Feito, informar o nome da fonte pagadora, o ano e os meses correspondentes. Após o registro, clicar no botão "Salvar, localizado no canto superior da tela, à direita.

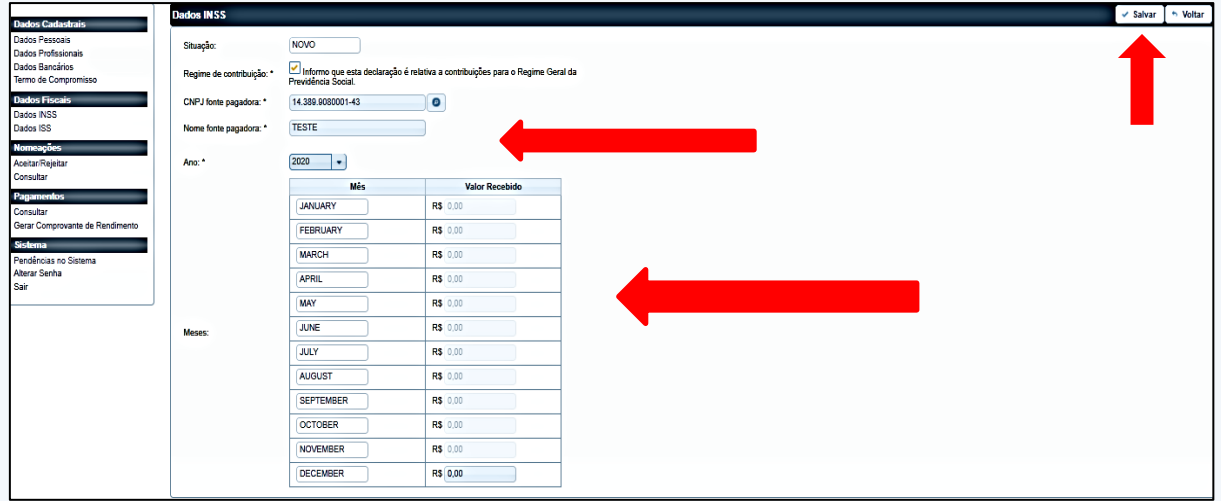

4.2.3.4 Realizados os procedimentos acima, o profissional deverá enviar os dados de INSS para validação, que será realizada pela COASA. Para tanto, na mensagem a seguir, basta clicar em "Enviar para Validar", caso todas as informações tenham sido prestadas corretamente. Havendo necessidade, o envio para validação pode ser feito em outro momento, a critério do profissional. Para tanto, na mesma mensagem, clicar em "Enviar Mais tarde".

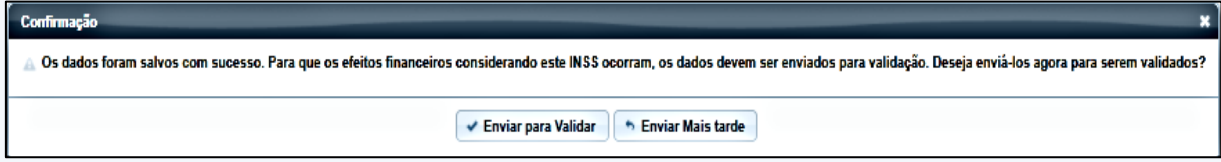

**4.2.3.5 Dados de ISS:** Quanto ao ISSQN, o profissional deverá apresentar documento de inscrição junto ao município. Para que não ocorra a retenção deverá ser apresentada guia de ISSQN-autônomo e seu respectivo comprovante de pagamento.

4.2.3.6 No Sistema, no menu informado acima, selecionar a opção "Dados ISS", preencher o ano, o número da inscrição, selecionar o período correspondente e clicar no botão "Salvar" localizado no canto superior da tela à direita.

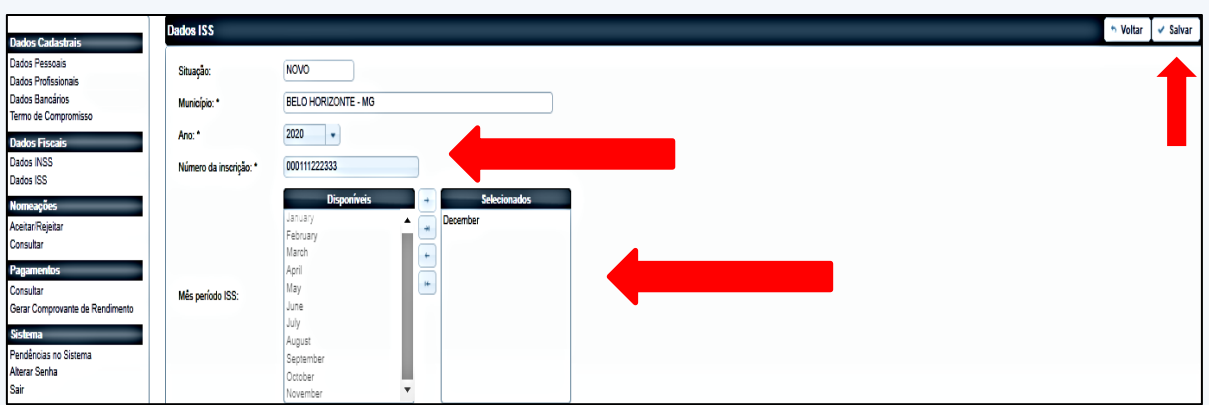

4.2.3.7 Feito, o Sistema solicitará a inclusão dos documentos correspondentes. Na mensagem seguinte, clicar em "OK".

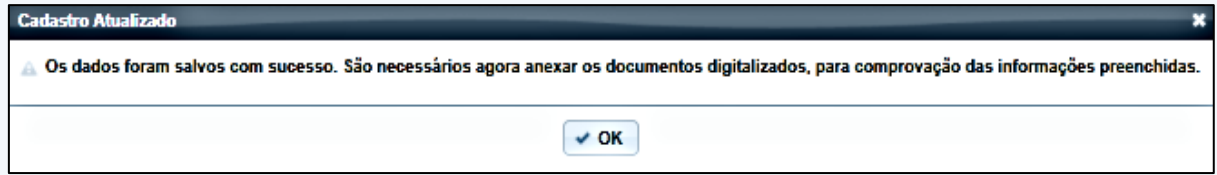

4.2.3.8 Na próxima tela, deverão ser incluídos os documentos obrigatórios. Para tanto, clicar no botão "Escolher Arquivo". O documento assumira o status "pendente", até a validação pela COASA. Feito, clicar no botão "Salvar", localizado no canto superior da tela, à direita.

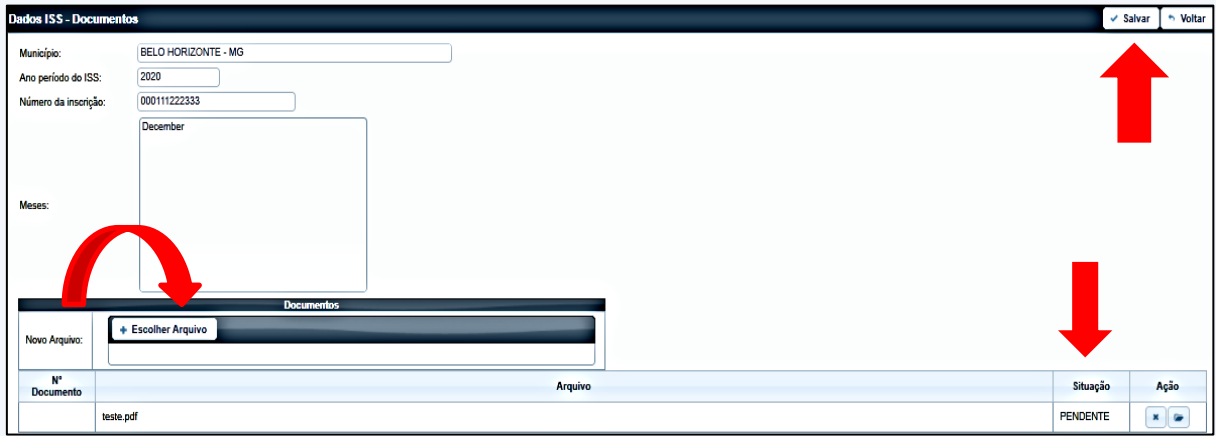

4.2.3.9 Feito, certificar que os documentos inseridos conferem com os respectivos originais registrando "OK" na mensagem a seguir.

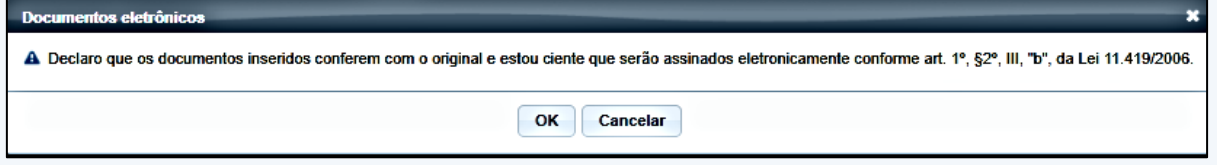

4.2.3.10 Realizados os procedimentos acima, o profissional deverá enviar os dados para validação, que será realizada pela COASA. Para tanto, na mensagem a seguir, basta clicar em "Enviar para Validar", caso todas as informações tenham sido prestadas corretamente e todos os documentos correspondentes tenham sido inseridos. Havendo necessidade, o envio para validação pode ser feito em outro momento, a critério do profissional. Para tanto, na mesma mensagem, clicar em "Enviar Mais tarde".

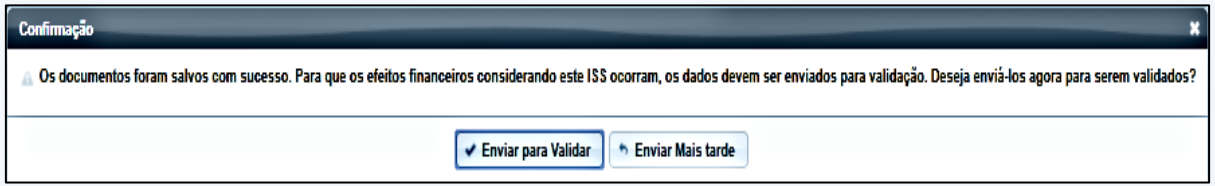

## **5. O QUE ACONTECE APÓS A VALIDAÇÃO DO CADASTRO PELA COASA?**

5.1 Ao ter o cadastro validado pela equipe da COASA, o cadastro ficará com o status "Ativo" e o profissional estará apto a receber nomeações, observada a especialidade.

5.2 As nomeações serão realizadas pelo juiz de direito, por meio do Sistema AJ.

5.3 Há uma listagem dentro do Sistema AJ, que é atualizada mensalmente, contendo os nomes e dados dos profissionais ativos, e poderá ser consultada no Portal do TJMG. Para tanto, clicar no menu "Cidadão" e selecionar a opção "Processos".

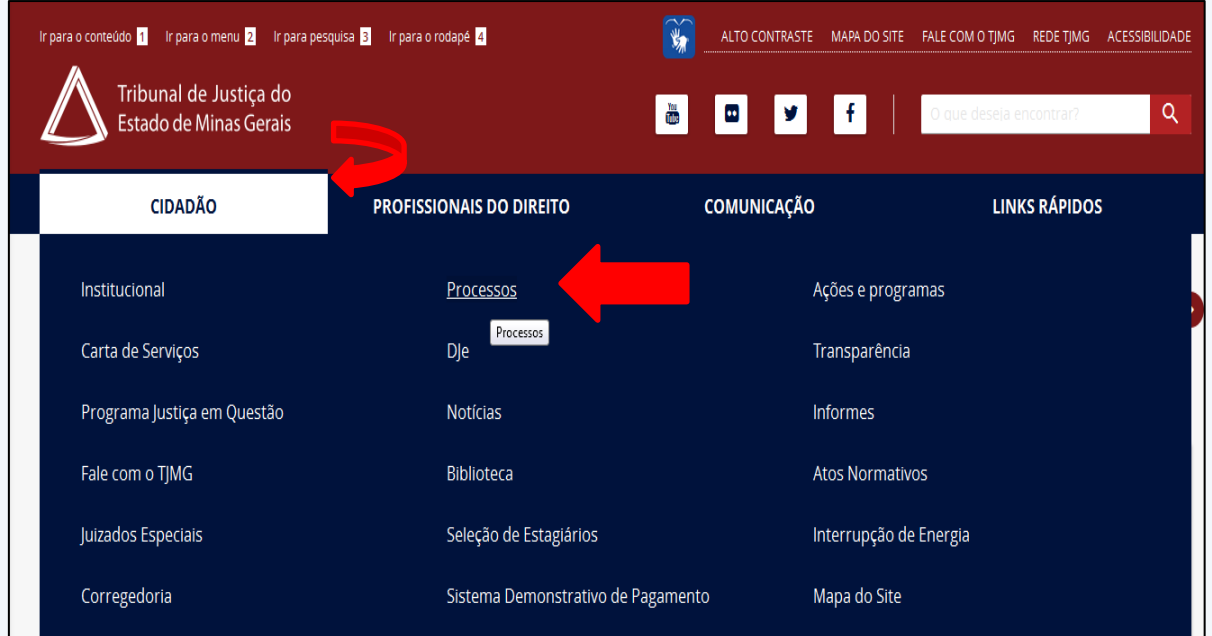

#### 5.3.1 Após, selecionar a opção "Auxiliares da Justiça - Sistema AJ".

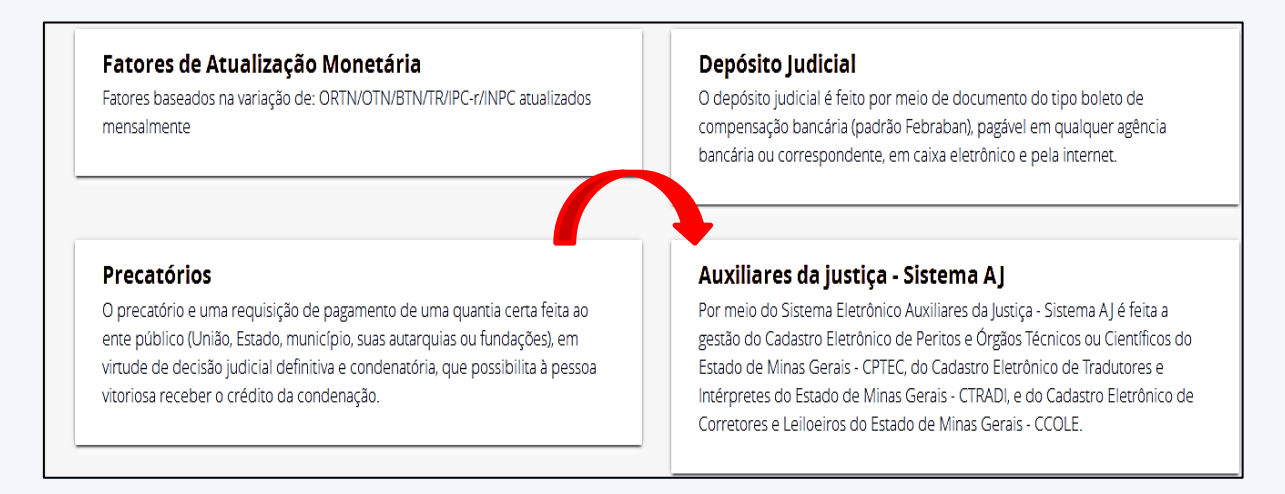

5.3.2 Feito, selecionar a opção "Profissionais Credenciados", de acordo com a categoria. As listas de profissionais são atualizadas frequentemente. Abaixo de cada listagem consta a data da sua atualização.

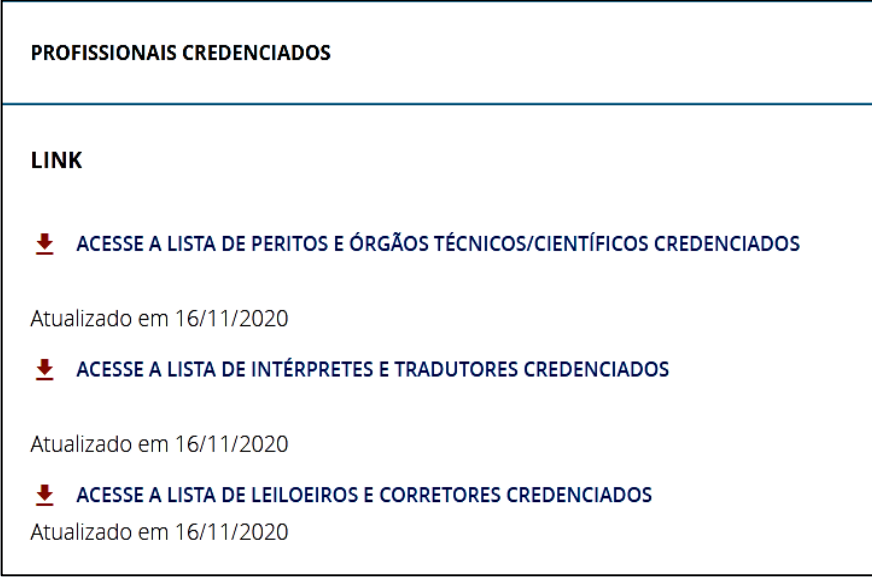

## **6. ALTERAÇÃO E ATUALIZAÇÃO CADASTRAL**

Caso seja necessário alterar ou atualizar algum dado cadastral, o profissional deverá, primeiramente, acessar o Sistema AJ, registrando CPF/CNPJ e senha. Após, selecionar, no menu correspondente localizado à esquerda da tela, a opção referente à informação que deverá ser alterada.

**6.1 Alteração de Dados Pessoais:** Havendo necessidade de alteração de dados pessoais decorrentes de um documento novo, sugere-se, primeiramente, a inclusão da documentação. Para tanto, clicar na opção "Dados Pessoais". Na tela, aparecerão os dados informados quando da realização do cadastro. Clicar no botão "Documentos", localizado no canto superior da tela, à direita.

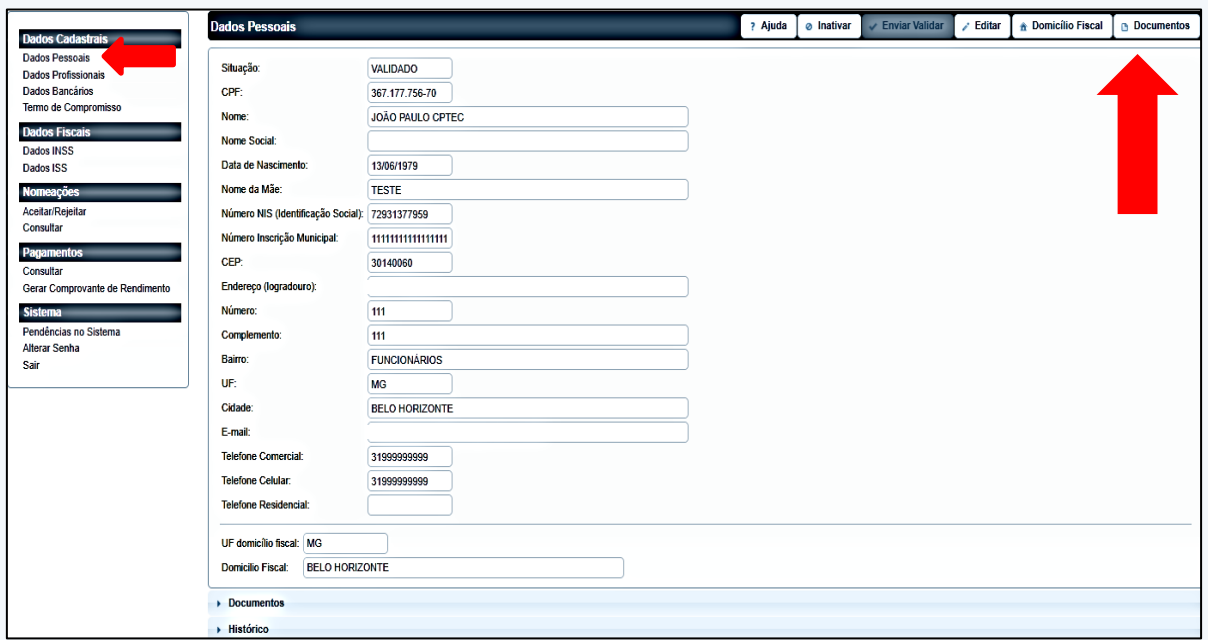

6.1.2 Na próxima tela, selecionar e incluir o documento novo, dentre os tipos disponíveis, o qual assumirá o status "Pendente" até a avaliação pela COASA. Não será possível excluir um documento já validado. Finalizado o procedimento, clicar no botão "Salvar", localizado no canto superior da tela, à direita.

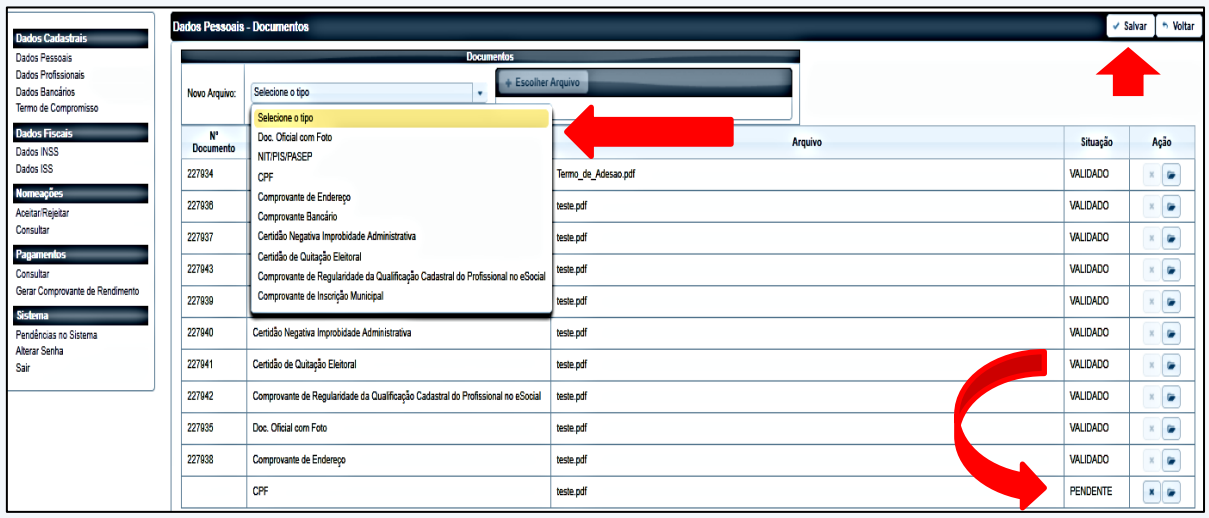

6.1.3 O Sistema emitirá declaração para confirmação de que os documentos inseridos digitalmente conferem com os respectivos originais. Clicar em "OK".

#### **IMPORTANTE!**

Caso seja necessário alterar dados bancários, o comprovante respectivo será incluído nesta etapa.

6.1.4 Feito, alterar os dados pessoais, de acordo com a nova documentação. Para tanto, selecionar novamente a opção "Dados Pessoais". Na tela, aparecerão os dados informados quando da realização do cadastro. Clicar no botão "Editar", localizado no canto superior da tela, à direita, para reedição dos campos.

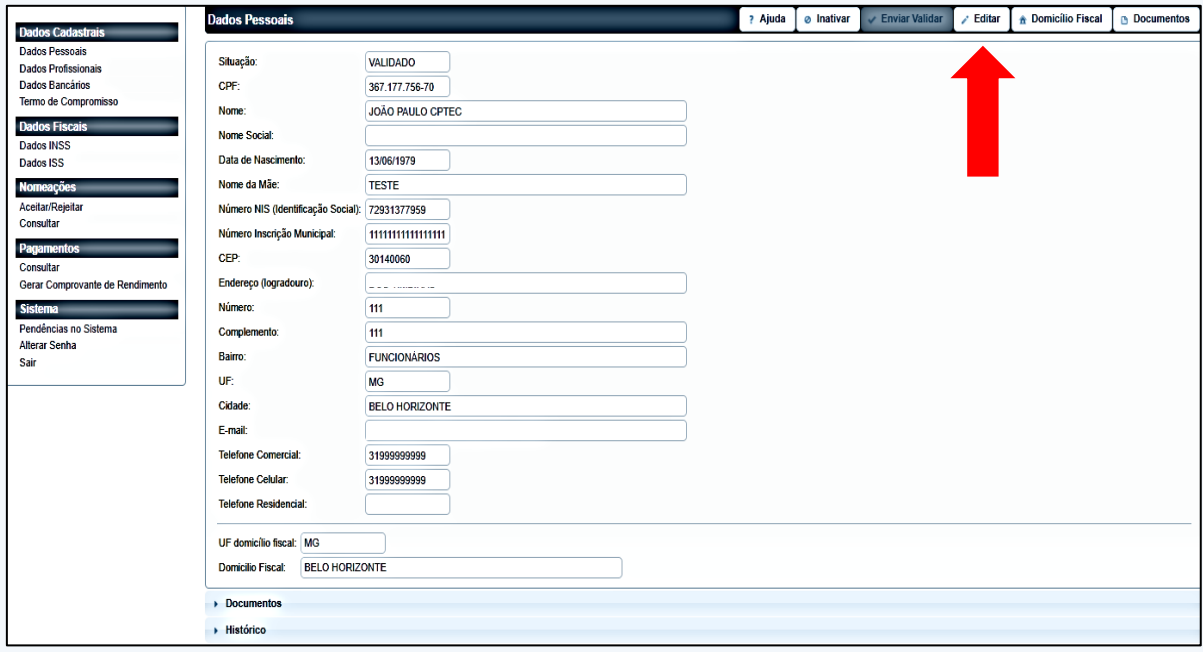

### **ATENÇÃO!**

Caso seja registrado erroneamente o nome ou e-mail, a alteração somente poderá ser realizada pela COASA. Para CPF/CNPJ registrados com erro, a opção será a realização de novo cadastro.

6.1.5 Feitas as alterações necessárias, clicar no botão "Salvar" localizado no canto superior da tela à direita.

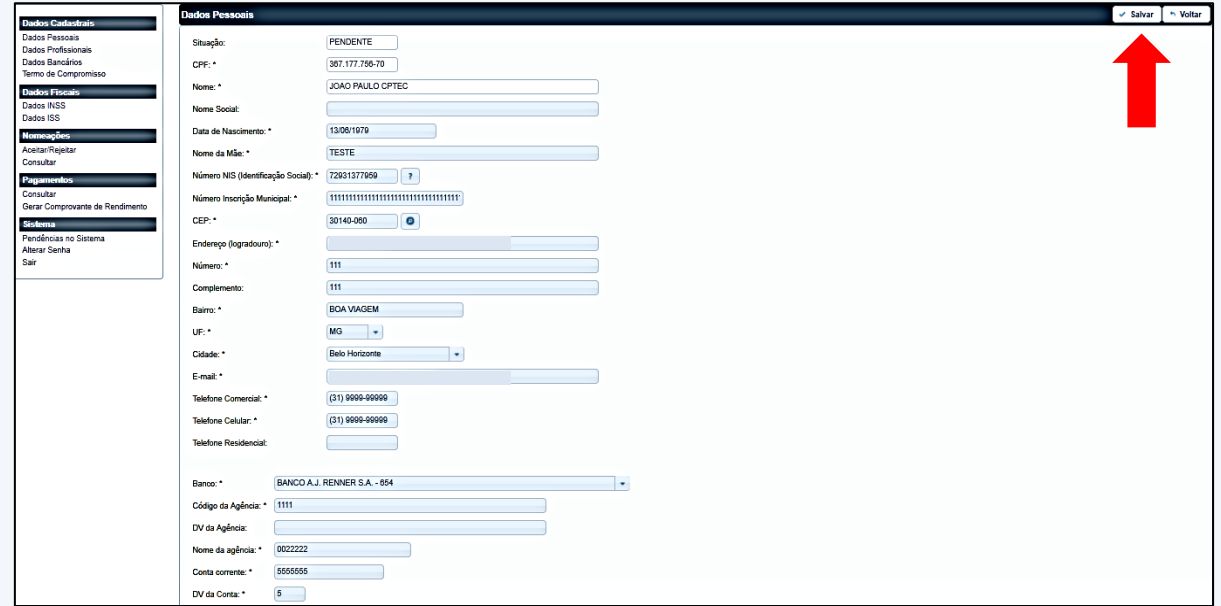

6.1.6 Realizados os procedimentos acima, o profissional deverá enviar os dados corrigidos para validação, que será realizada pela COASA. Para tanto, na mensagem a seguir, basta clicar em "Enviar para Validar", caso todas as informações tenham sido prestadas corretamente e todos os documentos correspondentes tenham sido inseridos. Havendo necessidade, o envio para validação pode ser feito em outro momento, a critério do profissional. Para tanto, na mesma mensagem, clicar em "Enviar Mais tarde".

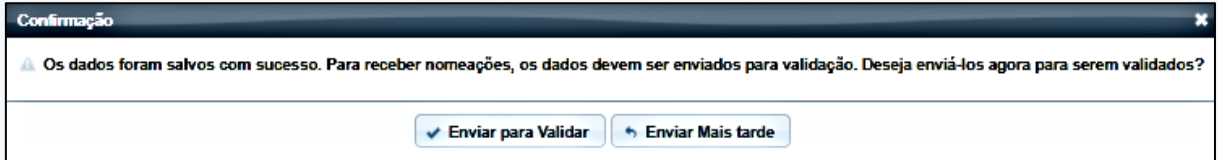

**6.2 Alteração de Domicílio Fiscal:** Selecionar a opção "Dados Pessoais". Clicar no botão "Domicílio Fiscal", localizado no canto superior da tela, à direita.

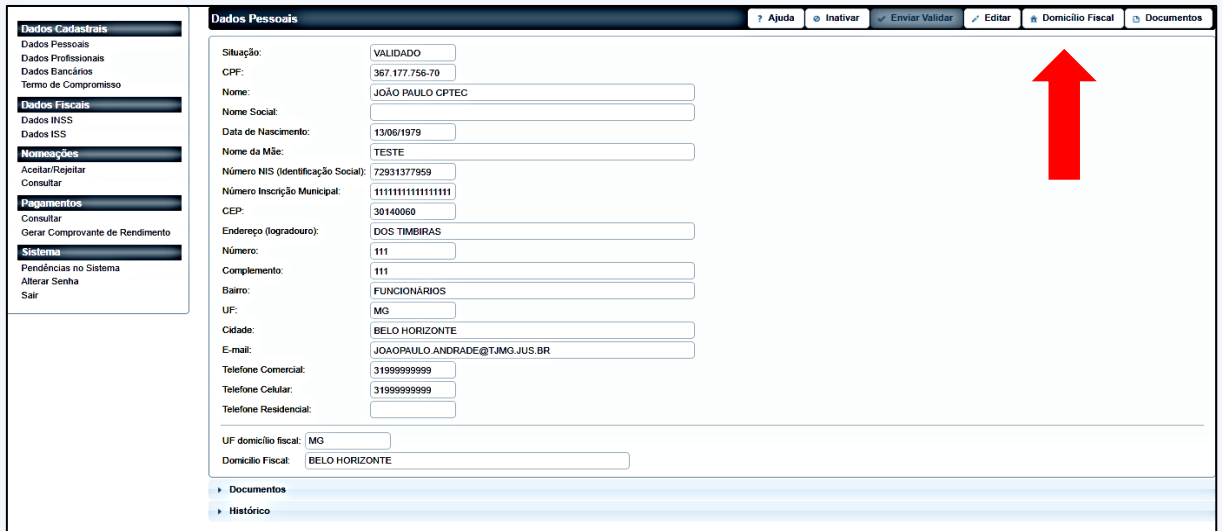

6.2.1 Na próxima tela, registrar o novo domicílio fiscal, no campo correspondente e clicar no botão "Salvar" localizado no canto superior da tela, à direita.

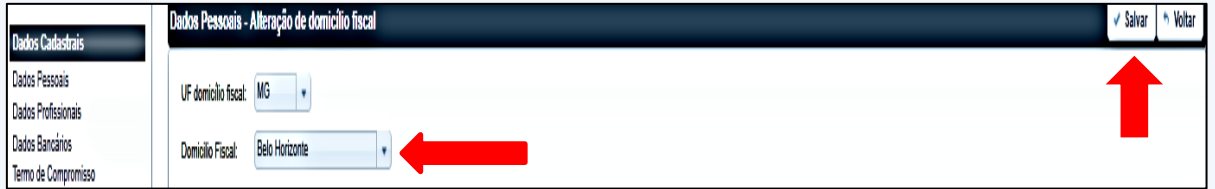

#### **IMPORTANTE!**

O domicílio fiscal deverá ser alterado quando o profissional mudar o endereço do seu estabelecimento, isto é, o município declarado para fins de recolhimento do ISSQN.

Essa informação é de exclusiva responsabilidade do profissional.

**6.3 Alteração de Dados Profissionais:** Havendo necessidade de alteração de dados profissionais decorrentes de um documento novo, sugere-se, primeiramente, a inclusão da documentação. Para tanto, clicar na opção "Dados Profissionais". Na tela, aparecerá um resumo dos dados informados. Para a alteração, clicar na categoria informada.

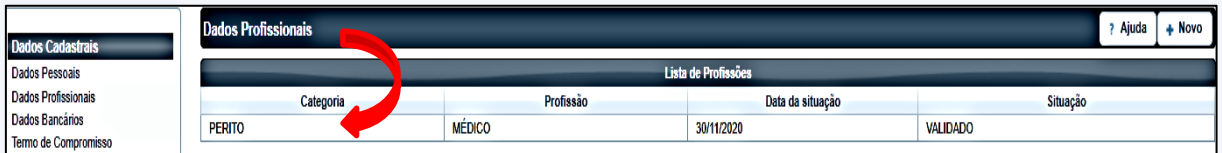

6.3.1 Após, clicar no botão "Documentos", localizado no canto superior da tela, à direita.

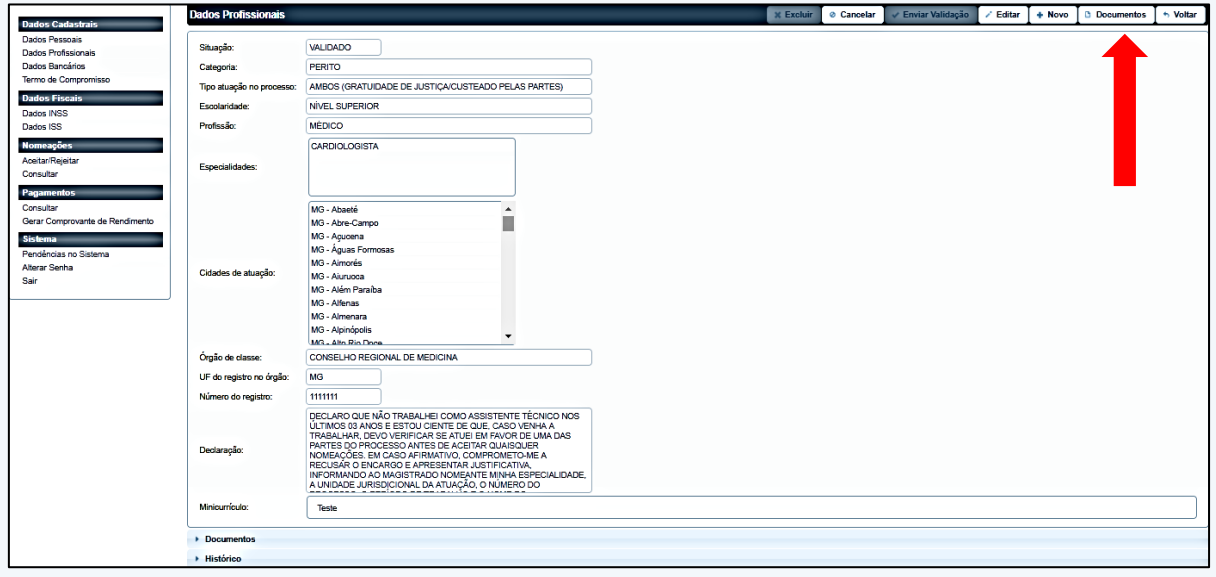

6.3.2 Na próxima tela, selecionar e incluir o documento novo, dentre os tipos disponíveis, o qual assumirá o status "Pendente" até a avaliação pela COASA. Não será possível excluir um documento validado. Finalizado o procedimento, clicar no botão "Salvar", localizado no canto superior da tela, à direita.

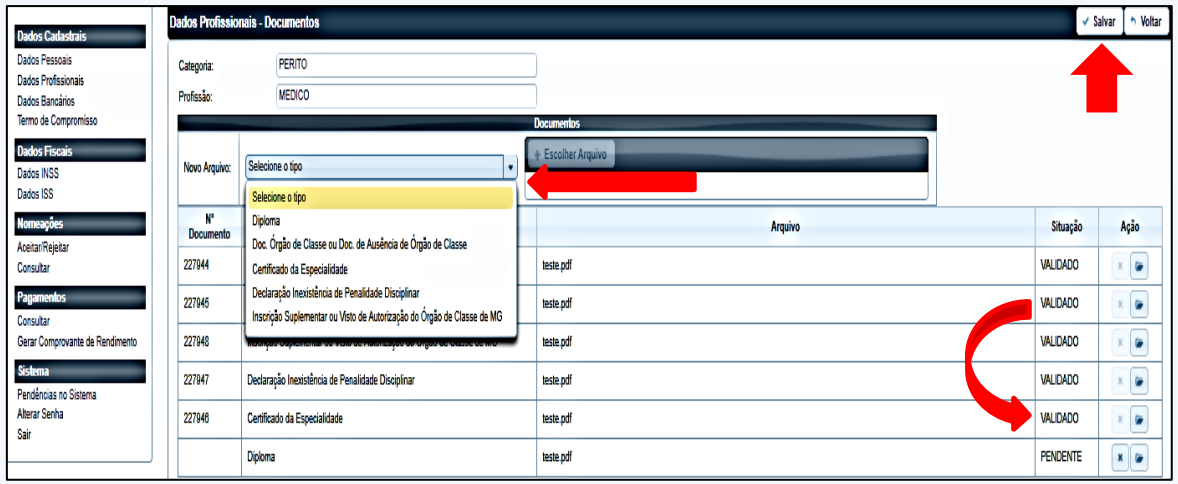

6.3.3 O Sistema emitirá declaração para confirmação de que os documentos inseridos digitalmente conferem com os respectivos originais. Clicar em "OK".

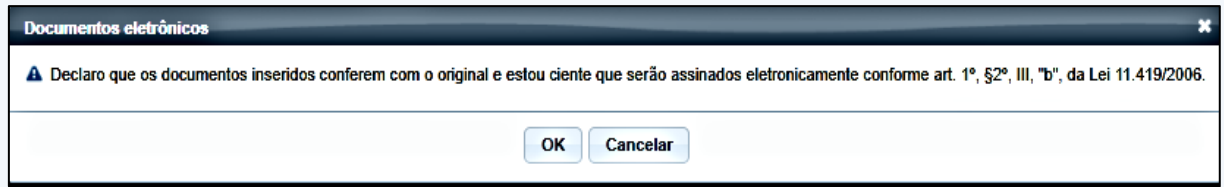

6.3.4 Feito, aparecerá uma mensagem solicitando envio para a validação. Sugerese, primeiramente, fazer a alteração dos dados cadastrais correspondentes aos documentos novos. Para tanto, clicar em "Enviar mais tarde".

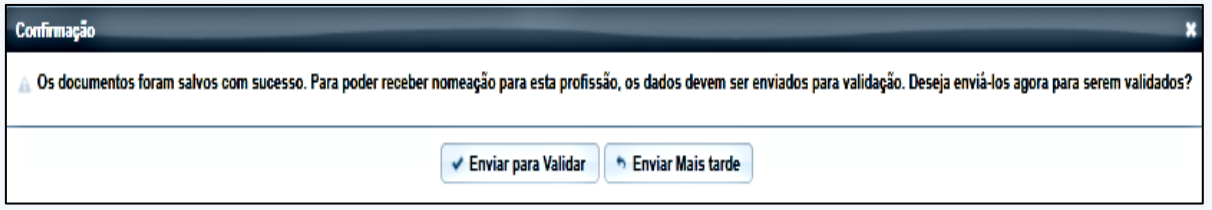

6.3.5 Após, o Sistema retornará para a tela de dados profissionais. Para a adequação das informações aos novos documentos, clicar no botão "Editar" localizado no canto superior da tela, à direita.

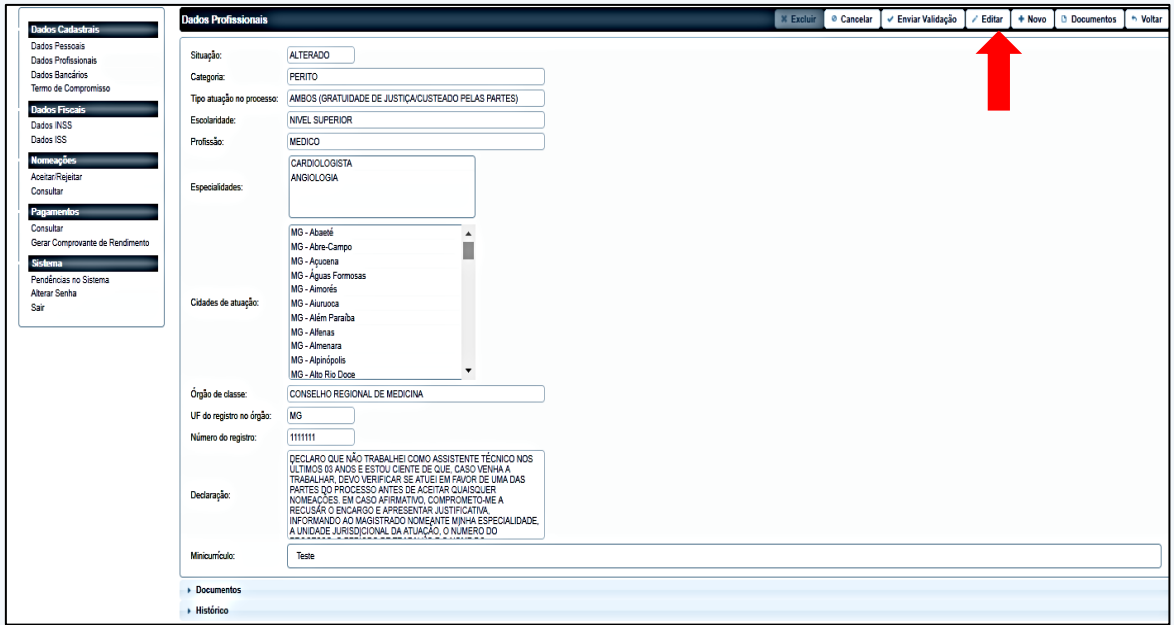

6.3.6 Feito, será aberta a tela contendo os dados profissionais informados quando do cadastramento, correspondentes à categoria profissional informada. Além dos dados cadastrais, poderão ser alterados os tipos de processo (gratuidade de justiça, custeados pelas partes ou ambos) e as comarcas de atuação.

Para a alteração, clicar no botão "Salvar", localizado no canto superior da tela, à direita.

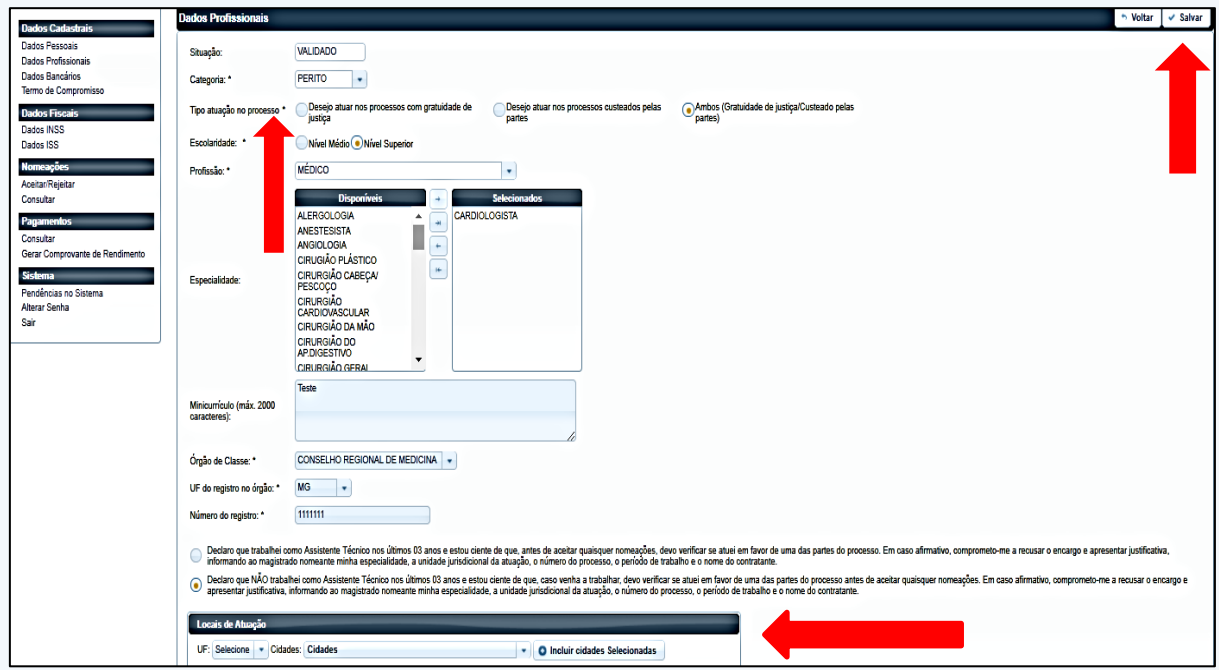

6.3.7 Após o registro dos dados necessários, enviar o cadastro para validação, clicando na opção "Enviar para Validar" na mensagem seguinte.

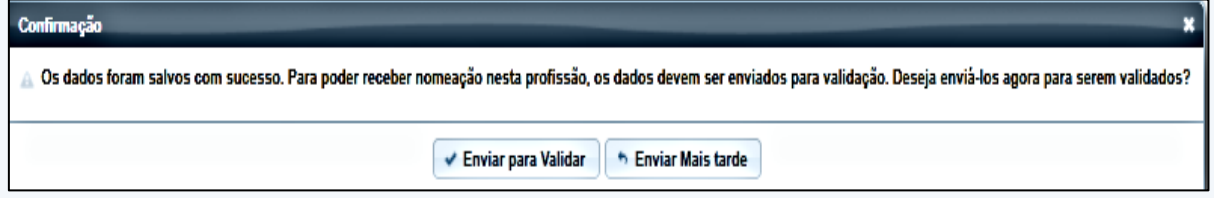

**6.4 Alteração de Dados Bancários:** Selecionar a opção "Dados Bancários" e, na tela seguinte, fazer os registros necessários, de acordo com a documentação respectiva, juntada na etapa 6.1.2, e clicar no botão "Salvar, localizado no canto superior da tela, à direita.

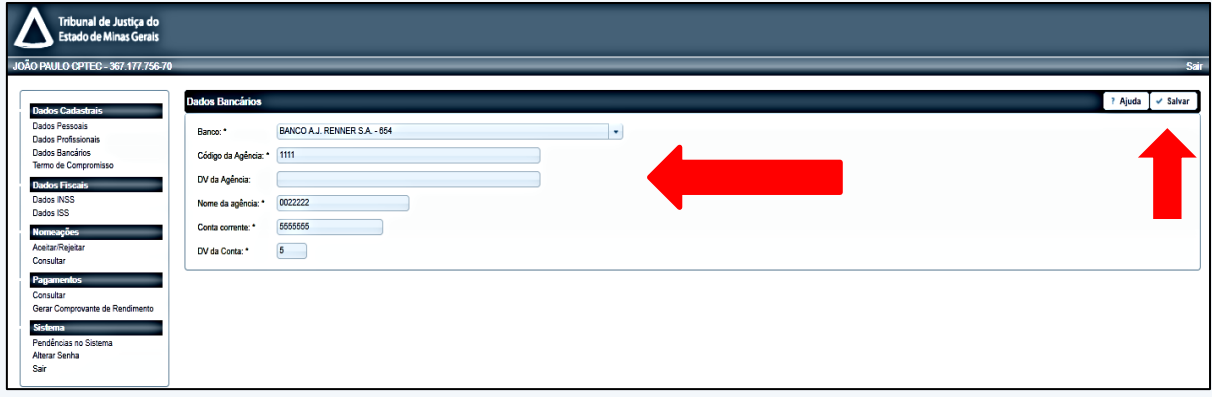

**6.5 Registro de Nova Especialidade:** O Sistema permite o registro de mais de uma categoria de atuação para o mesmo profissional, que deverá comprovar os requisitos obrigatórios previstos em Edital. Para tanto, selecionar a opção "Dados Profissionais" e clicar no botão "Novo", localizado no canto superior da tela, à direita.

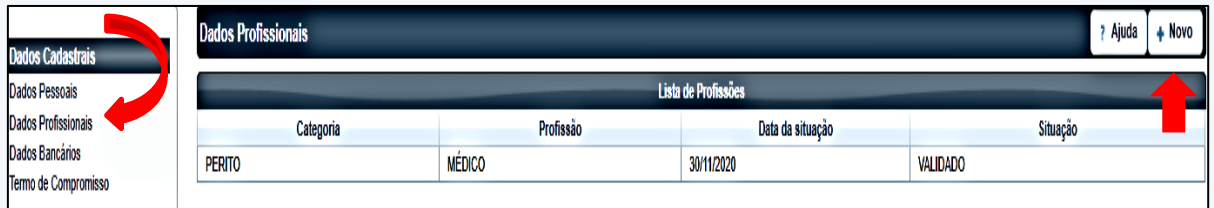

6.5.1 Na próxima tela, registrar a nova categoria, a profissão, incluir minicurrículo e os locais onde o profissional deseja atuar. O profissional deve estar ciente de que deverá selecionar apenas comarcas onde tenha condições de atuar, haja vista que não serão deferidos pagamentos de despesas de custeio.

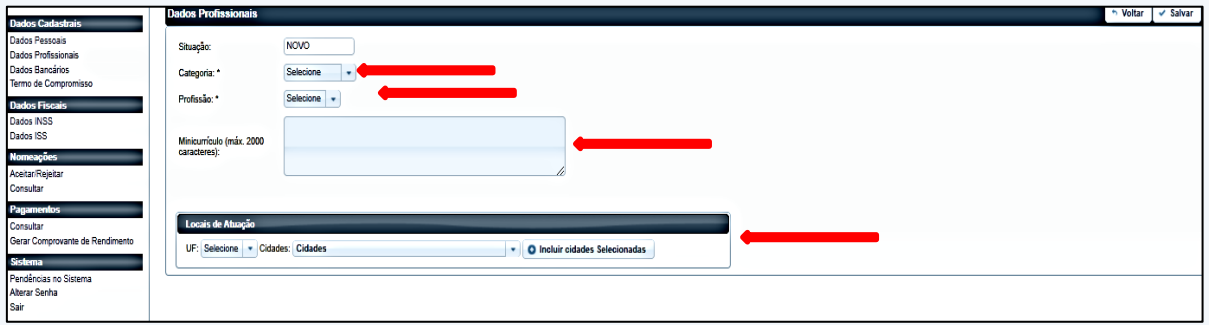

6.5.2 Selecionada a categoria, o Sistema disponibilizará os demais campos para preenchimento, como demonstrado no item 4.2.2 e seguintes.

#### **IMPORTANTE!**

Cada alteração cadastral realizada será analisada pela COASA, por ordem cronológica, no prazo de até trinta dias. Os dados alterados deverão ter correspondência com a documentação anexada.

Mesmo que o profissional tenha alterado a senha, e-mail ou outras informações que não precisem de documentos para comprovação, será necessário anexar qualquer documento ao Sistema AJ e enviar para validação e análise da COASA. Caso contrário o "status" "ALTERADO" permanecerá aparecendo no cadastro.

**6.6 Alteração de Dados Fiscais:** A alteração de dados fiscais é necessária quando o profissional alterar seu domicílio fiscal para o ISSQN. Em relação ao INSS essa alteração deverá ser realizada para informação de novo vínculo empregatício.

6.6.1 Para a realização do procedimento, acessar o menu correspondente localizado

à esquerda da tela principal do Sistema, e selecionar a opção desejada (Dados INSS ou ISS).

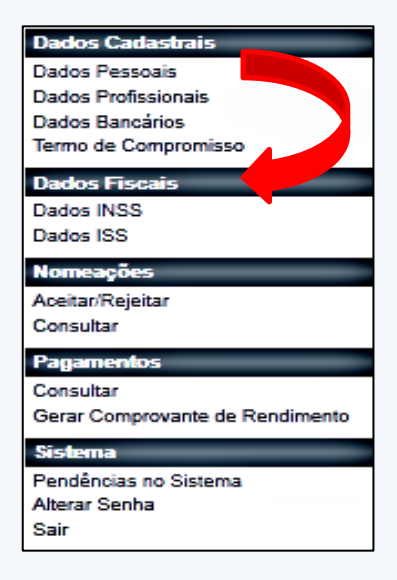

**6.6.1 Alteração de Dados INSS:** Para alterar os dados relativos às contribuições junto ao INSS selecionar a opção correspondente no menu indicado acima. Na próxima tela, clicar no campo "Fonte Pagadora".

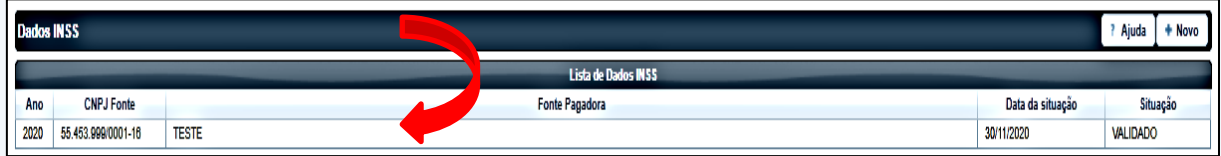

6.6.2 Feito, o Sistema trará os dados informados quando da realização do cadastramento, os documentos correspondentes e o histórico do cadastro. Para reedição dos dados clicar no botão "Editar", localizado no canto superior da tela, à direita.

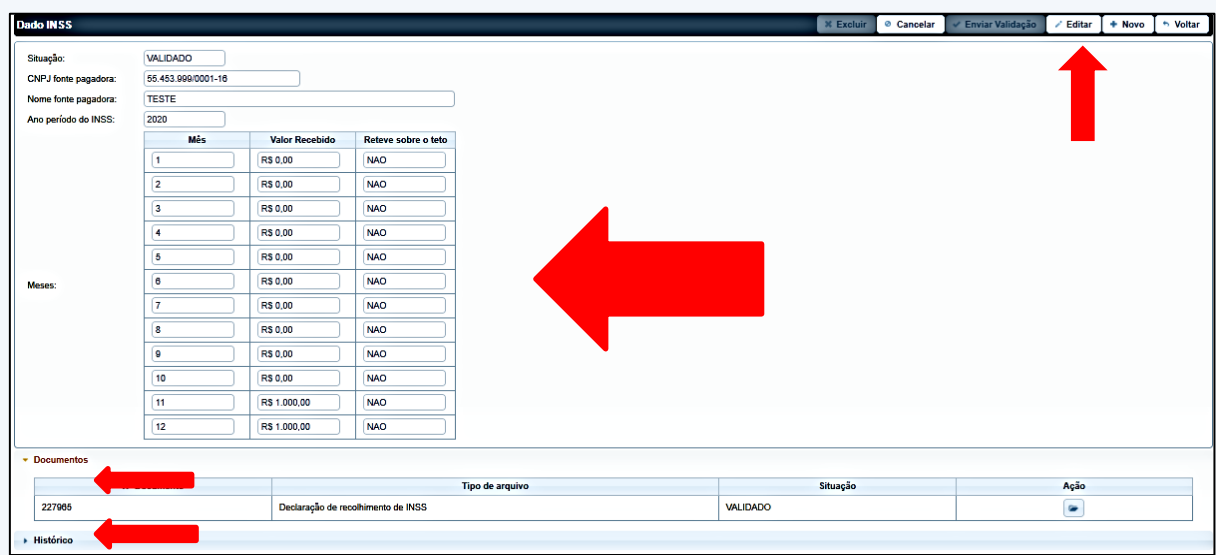

6.6.3 Na próxima tela, poderão ser alterados os campos "Regime de contribuição", "CNPJ fonte pagadora", "Nome fonte pagadora" e os valores recebidos para o mês em curso. Efetuados os registros, clicar no botão "Salvar" localizado no canto superior da tela, à direita.

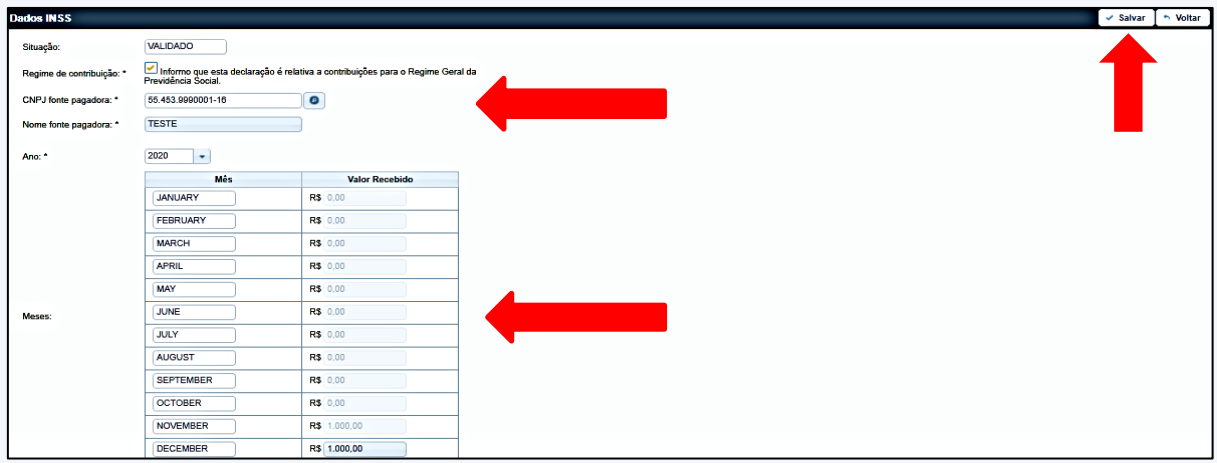

6.6.4 Feitas as atualizações necessárias, o Sistema informará a confirmação do procedimento que deverá ser enviado para validação. Para tanto, clicar em "Enviar para Validar", caso todas as informações necessárias tenham sido prestadas. Caso contrário, clicar em "Enviar mais tarde", caso seja necessário retomar o procedimento.

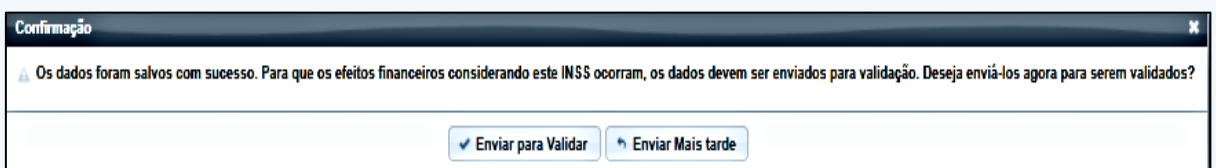

#### **ATENÇÃO!**

A inserção de novos documentos referentes às contribuições para o INSS será realizada por meio da opção "Dados Pessoais". Além do novo documento de inscrição municipal é necessária a comprovação de recolhimento no campo "Dados Fiscais".

**6.6.5 Alteração de Dados ISS:** Para alteração de dados de ISS selecionar a opção correspondente no menu indicado acima. Na próxima tela, clicar no campo "Município".

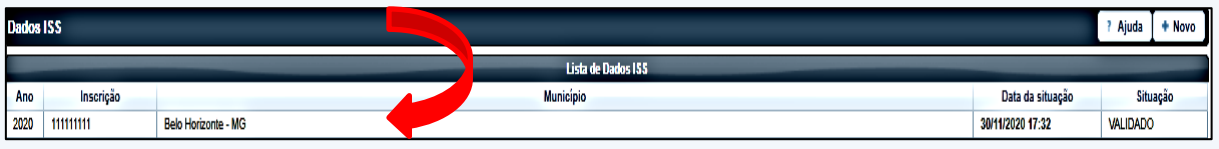

6.6.6 Feito, o Sistema trará os dados informados quando da realização do cadastramento, os documentos correspondentes e o histórico do cadastro. Para reedição dos dados clicar no botão "Editar", localizado no canto superior da tela, à direita. Na mesma tela, poderão ser incluídos novos documentos. Para tanto, clicar na opção "Documentos". Sugere-se, primeiramente, a inclusão dos documentos novos, caso necessário. Após, a reedição dos atos correspondentes.

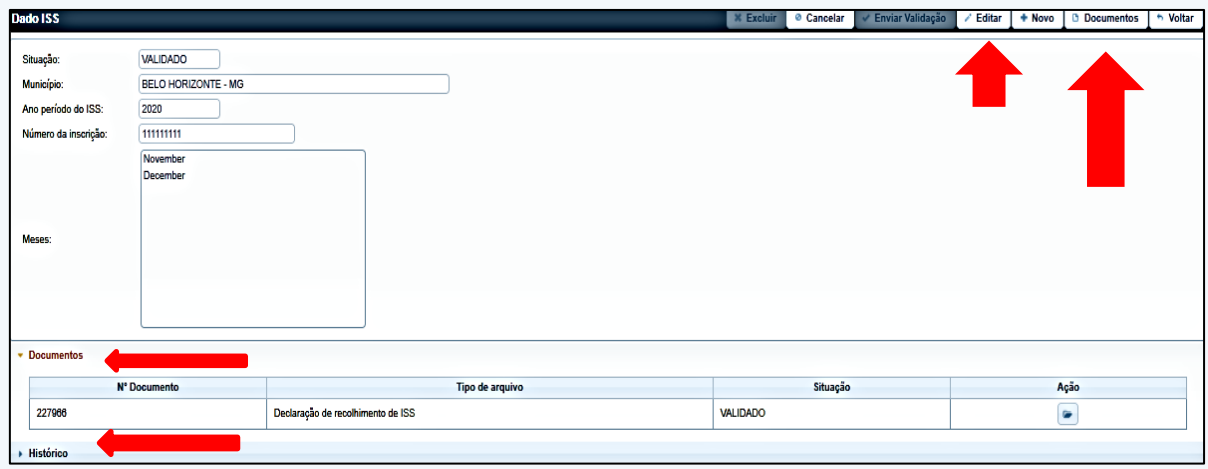

6.6.7 Para incluir novos documentos, após selecionar a opção correspondente, o Sistema disponibilizará campo para escolha do documento previamente digitalizado. Para tanto, basta clicar no botão "Escolher Arquivo" para selecionar o documento. Feito, clicar no botão "Salvar", localizado no canto superior da tela, à direita.

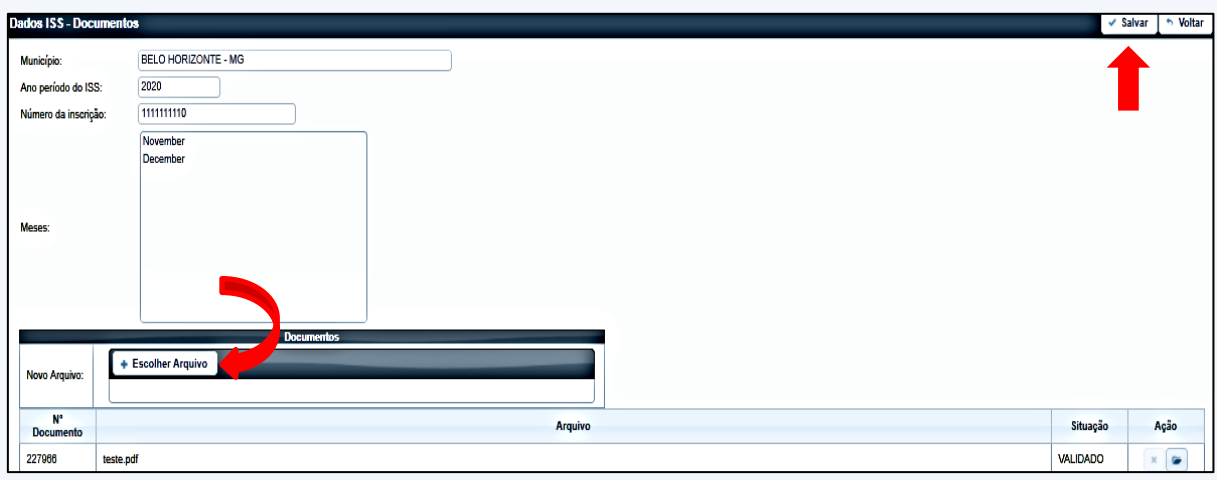

6.6.8 Feito, certificar que os documentos inseridos conferem com os respectivos originais registrando "OK" na mensagem a seguir.

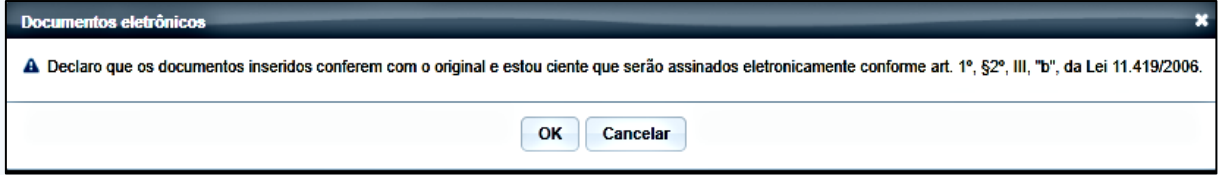

6.6.9 Incluídos os documentos novos, reeditar os dados correspondentes. Para tanto, clicar na opção "Dados ISS", campo "Município", botão "Editar". Na próxima tela, poderão ser alterados os campos "Número da inscrição" e os meses disponíveis. Havendo necessidade de alteração do campo "Município", a opção será alterar o domicílio fiscal na opção correspondente, selecionar "Dados Pessoais". Realizado o procedimento, clicar no botão "Salvar", localizado na canto superior da tela, à direita.

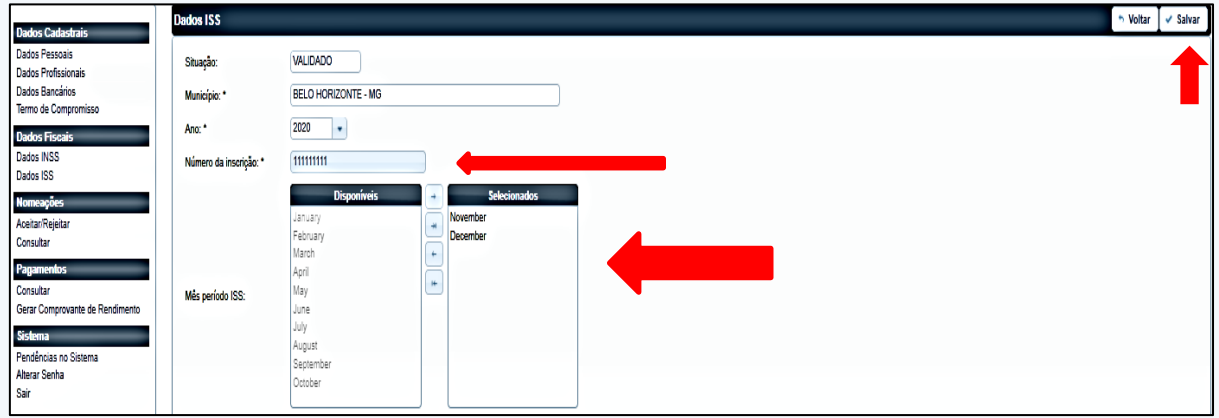

6.6.10 Feitas as atualizações necessárias, o Sistema informará a confirmação do procedimento que deverá ser enviado para validação. Para tanto, clicar em "Enviar para Validar", caso todas as informações necessárias tenham sido prestadas. Caso contrário, clicar em "Enviar mais tarde", caso seja necessário retomar o procedimento.

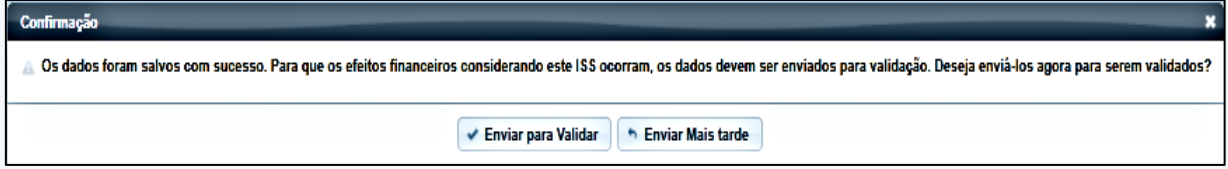

6.6.11 A opção "Novo" deverá ser utilizada para a apresentação de nova guia de ISSQN para validação, no caso de informação de pagamentos parcelados. A opção possibilitará a inserção de novos períodos para validação.

#### **IMPORTANTE!**

A retenção do ISSQN depende da legislação do município declarado como domicílio fiscal. Os municípios geralmente estabelecem tratamento diferenciado para os profissionais autônomos. A apresentação da guia de ISSQN-autônomo isenta a retenção, reforçando que cada município estabelece seus procedimentos próprios.

## **SISTEMA ELETRÔNICO AUXILIARES DA JUSTIÇA**

**SISTEMA AJ**

**Nomeação e Pagamento dos Profissionais**

#### **1. NOMEAÇÃO DO PROFISSIONAL**

1.1 Serão nomeados apenas os profissionais ou órgãos técnicos/científicos cadastrados e com o status "Ativo" no Sistema AJ.

1.2 Há duas formas de escolha:

- por meio de sorteio entre os profissionais cadastrados na comarca;
- por escolha direta, quando o juiz de direito indica o profissional dentre aqueles disponíveis na comarca.

1.3 Realizada a nomeação, o perito será comunicado por e-mail. Com a comunicação, o profissional deverá acessar o Sistema AJ para tomar conhecimento dos dados da nomeação realizada e para apresentar o aceite ou a recusa, no prazo estabelecido pelo juiz de direito.

#### **IMPORTANTE!**

Tratando-se de processo físico, o profissional poderá comparecer à unidade judiciária nomeante para analisar o processo antes de aceitar ou recusar a nomeação no Sistema AJ.

1.4 Para aceitar ou rejeitar a nomeação, o profissional deverá selecionar, no menu à esquerda, a opção "Nomeações" e clicar em "Aceitar/Rejeitar". No mesmo menu, é possível consultar as nomeações já recebidas. Para tanto, selecionar a opção "Consultar".

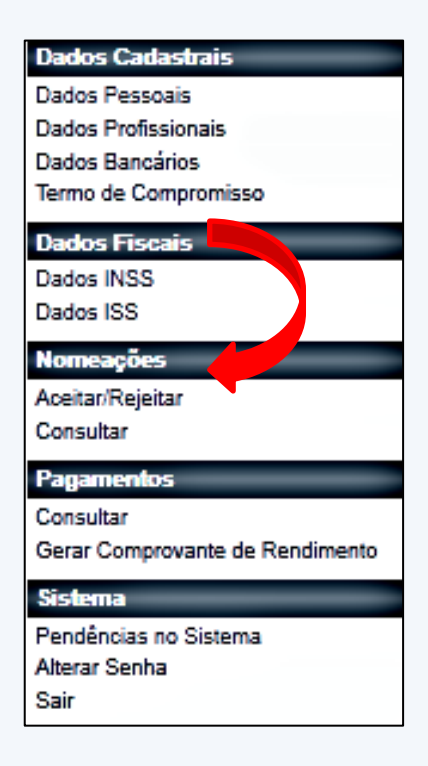

1.4.1 Na próxima tela, poderão ser utilizados os filtros de pesquisa ou selecionar a a nomeação clicando no número informado.

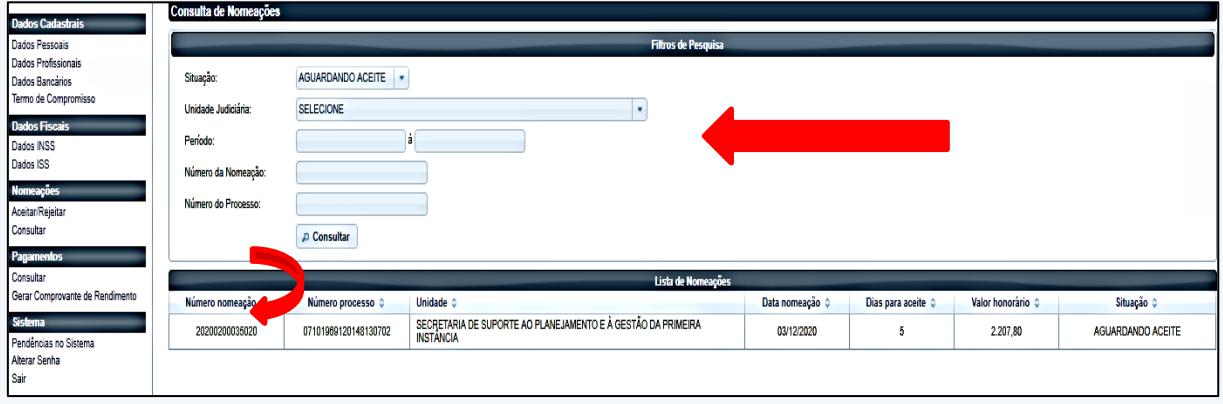

1.4.2 A seguir, serão apresentados os detalhes da nomeação e algumas informações sobre o processo judicial. Para aceitar ou recusar o encargo, clicar em um dos botões correspondentes localizados no canto superior da tela, à direita.

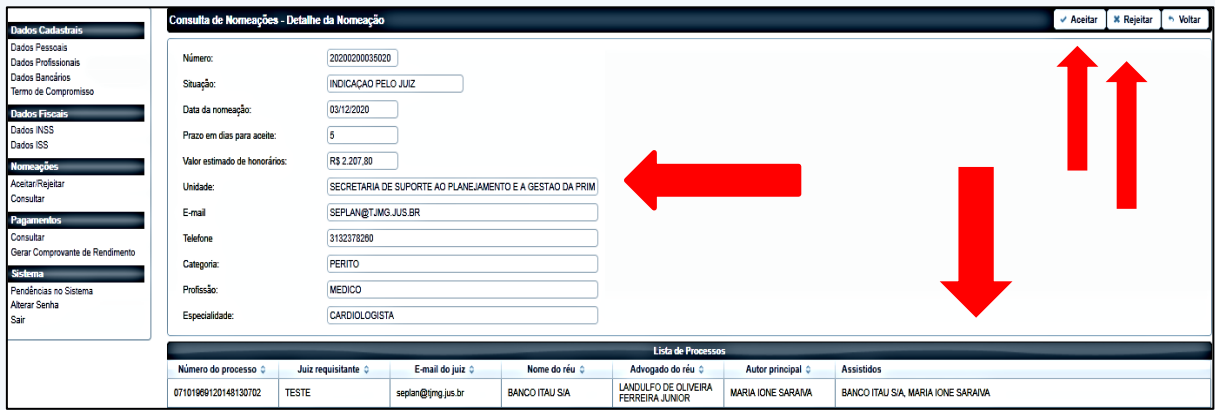

1.4.3 Registrado o aceite, o Sistema confirmará a nomeação e o profissional deverá procurar a unidade judiciária nomeante para conhecer do processo e iniciar o trabalho, respeitados os prazos determinados pelo juiz competente.

## **ATENÇÃO!**

O status da nomeação "Prazo de Aceite Expirado", ocorre quando do cancelamento automático do encargo em face da demora do profissional em registrar o aceite. Nesses casos, o juiz de direito terá a faculdade de fazer outra nomeação para o mesmo profissional ou escolher outro dentre aqueles regularmente cadastrados.

1.4.4 Caso o profissional justificadamente não possa atuar, após selecionar a opção "Rejeitar", na tela anterior, deverá registrar o motivo da escusa, na tela a seguir. Após, clicar no botão "Confirma Rejeição", localizado no canto superior da tela, à direita.

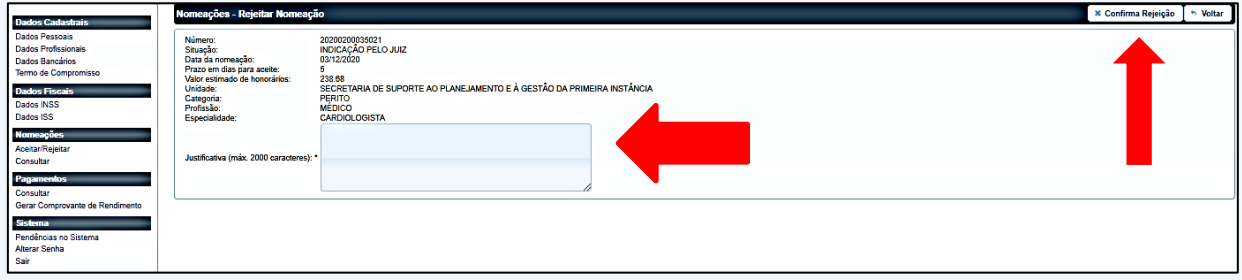

## **ATENÇÃO!**

Ao acessar o Sistema, o juiz de direito visualizará o aceite ou a recusa do profissional.

Não serão admitidas recusas sem a devida fundamentação. Exemplos: motivo de foro íntimo, força maior, motivos alheios à vontade do profissional, excesso de trabalho, e assemelhados.

Quando o profissional não puder atuar momentaneamente, deverá inativar seu cadastro para que saia da lista de profissionais disponíveis, sob pena de representação.

#### **2. ACESSO AO PJE**

2.1 Para ter acesso aos processos judiciais eletrônicos, o profissional deverá realizar seu cadastramento no Sistema "Processo Judicial eletrônico - PJe", exclusivamente, mediante abertura de chamado no "Portal de Serviços de Informática" do TJMG, no endereço eletrônico [http://informatica.tjmg.jus.br/ess.do,](http://informatica.tjmg.jus.br/ess.do) e realizar um cadastro como "Usuário Externo".

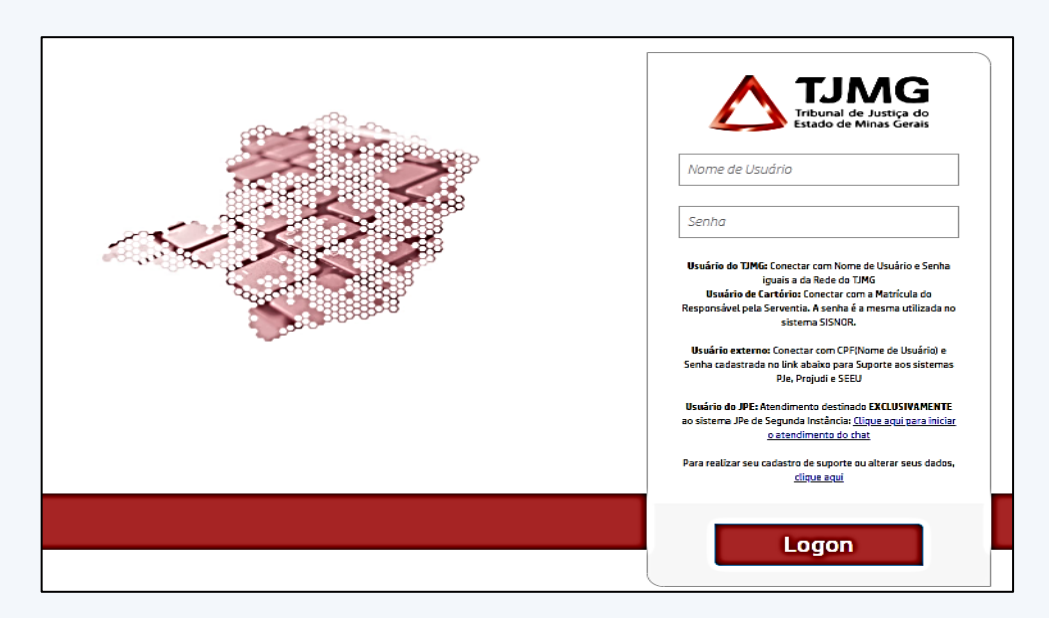

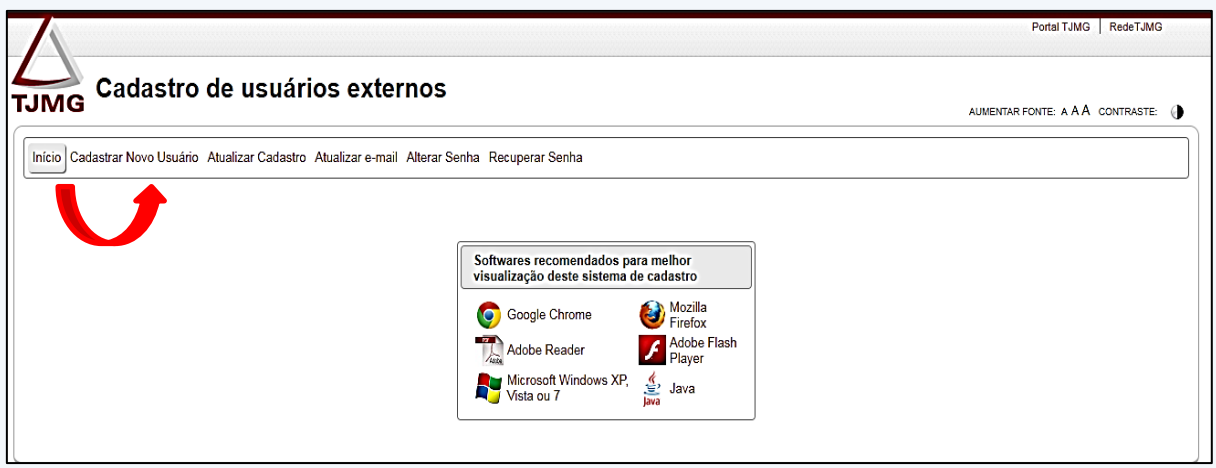

2.2 Em caso de dúvidas, o usuário poderá entrar em contato com a Central de Atendimento do "Portal de Serviços de Informática" do TJMG, nos dias úteis, das 8h as 18h, pelos telefones:

- Belo Horizonte e região metropolitana: 4020-7560;
- Demais localidades: 0800 276 7060

2.3 Para sanar dúvidas quanto ao andamento de processo judicial eletrônico, o profissional poderá entrar em contato com a Coordenação de Apoio e Acompanhamento do Sistema Processo Judicial Eletrônico da Primeira Instância – COAPE, pelo e-mail: [coape@tjmg.jus.br.](mailto:coape@tjmg.jus.br)

#### **IMPORTANTE!**

Para ter acesso ao PJe o profissional deverá está com o cadastro ativo no Sistema AJ.

#### **3. PAGAMENTO PELOS SERVIÇOS PRESTADOS**

3.1 Os valores praticados pelo TJMG para a remuneração de perícias, traduções e interpretações decorrentes de processos amparados pela gratuidade de justiça são definidos pela Presidência, por meio da Portaria nº 4.676/PR/2020.

3.2 Não haverá pagamentos de despesas de custeio. Portanto, recomenda-se que a indicação das comarcas pelo profissional no Sistema AJ, seja realizada considerando a viabilidade econômica para a realização do trabalho.

3.3 Após a entrega do trabalho e a prestação de eventuais esclarecimentos, se houver, o juiz de direito fará a solicitação de pagamento da perícia pelo Sistema AJ.

3.4 Caso todos os dados obrigatórios tenham sido informados, a solicitação será validada pela COASA e incluída em Processo de Pagamento elaborado no primeiro dia útil do mês subsequente. O efetivo pagamento será creditado na conta indicada pelo profissional, até o décimo quinto dia útil daquele mês.

3.5 Caso o juiz de direito não tenha solicitado o pagamento das nomeações no Sistema AJ, o profissional deverá entrar em contato com a unidade judiciária nomeante e solicitar o pagamento dos honorários.

3.6 Os pagamentos programados e realizados poderão ser consultados por meio do Sistema AJ. Para tanto, acessar no menu "Pagamentos", a opção "Consultar".

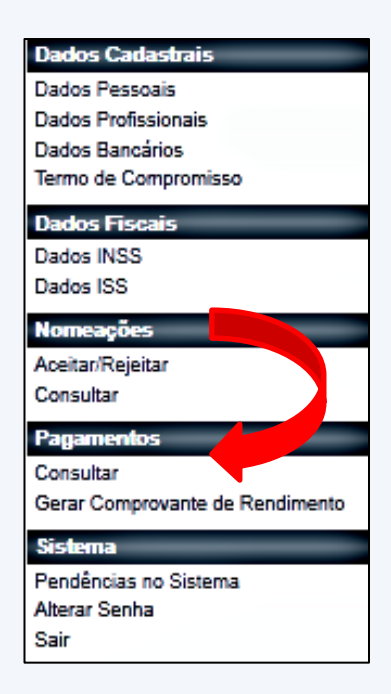

3.6.1 Na próxima tela, a consulta poderá ser realizada por meio dos filtros disponíveis, bastando, apenas, o seu preenchimento. No campo "Situação", poderão ser selecionadas as seguintes opções:

- **Aguardando Pagamento:** solicitações de pagamento emitidas e validadas e já encaminhadas para a área financeira
- **Pago:** solicitações efetivamente pagas ao profissional
- **Todas:** todos os pagamentos programados e efetivados

O profissional poderá, por meio dos botões localizados no canto superior da tela, à direita, emitir o relatório de pagamento em diferentes formatos, caso necessário.

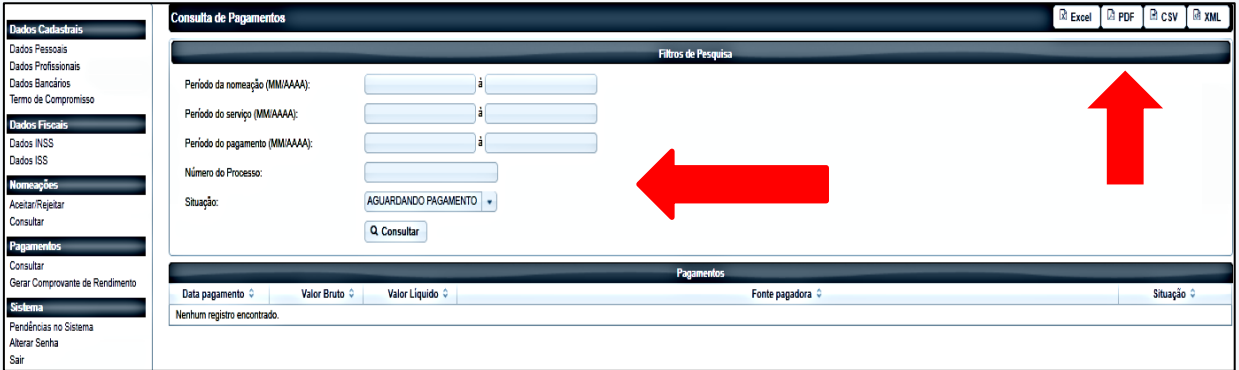

3.6.2 O profissional também poderá emitir o comprovante de rendimento. Para tanto, no menu informado acima, selecionar a opção "Gerar Comprovante de Rendimento". Após, selecionar o ano calendário e clicar no botão "Gerar comprovante", localizado no canto superior da tela, à direita.

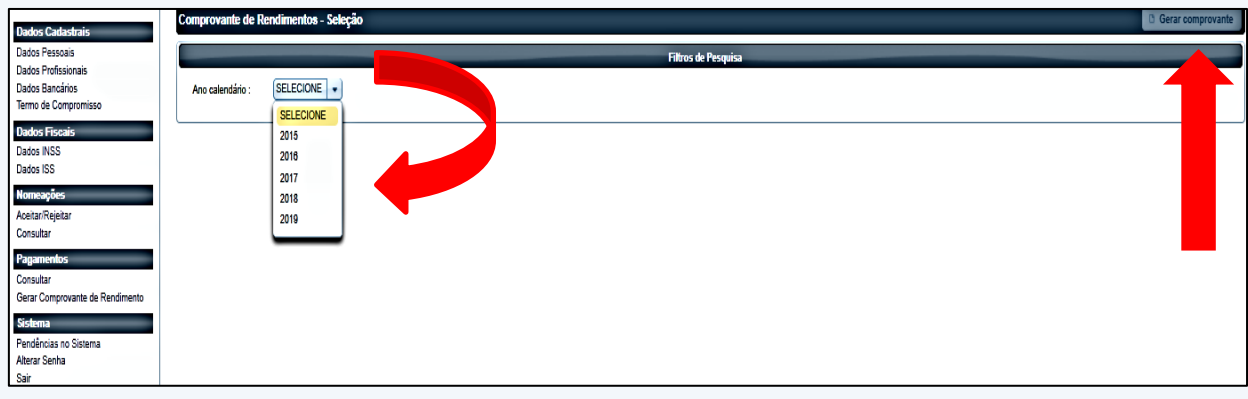

## **SISTEMA ELETRÔNICO AUXILIARES DA JUSTIÇA**

**SISTEMA AJ**

**Inativação do Cadastro Profissional**

#### **1. INATIVAÇÃO DO CADASTRO PROFISSIONAL**

1.1 Em caso de necessidade imperiosa, excesso de trabalho ou outros motivos que impeçam o profissional de atuar como auxiliar da justiça no Estado de Minas Gerais será possível a inativação temporária do cadastro. Para tanto, acessar o Sistema e, no menu localizado à esquerda, selecionar a opção "Dados Pessoais" e clicar no botão "Inativar", localizado no canto superior da tela à direita.

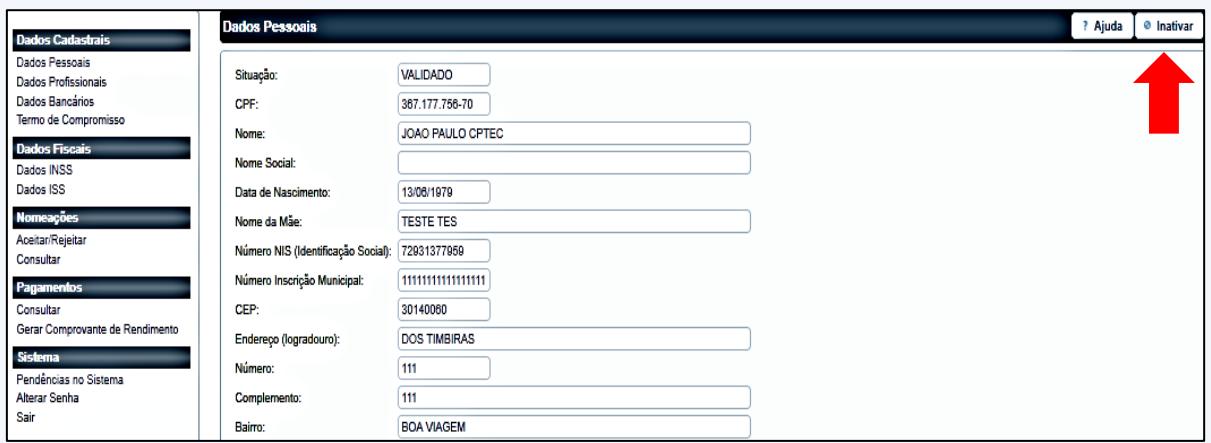

1.2 Após a execução dessas ações será exibida uma mensagem de confirmação do procedimento e o cadastro se tornará inativo, o que impossibilitará o profissional de receber novas nomeações.

1.3 A qualquer momento o profissional poderá reativar o seu cadastro. Para tanto, acessar o Sistema e, no menu "Dados Cadastrais", selecionar a opção "Dados Pessoais" e clicar no botão "Reativar", localizado no canto superior da tela, à direita.

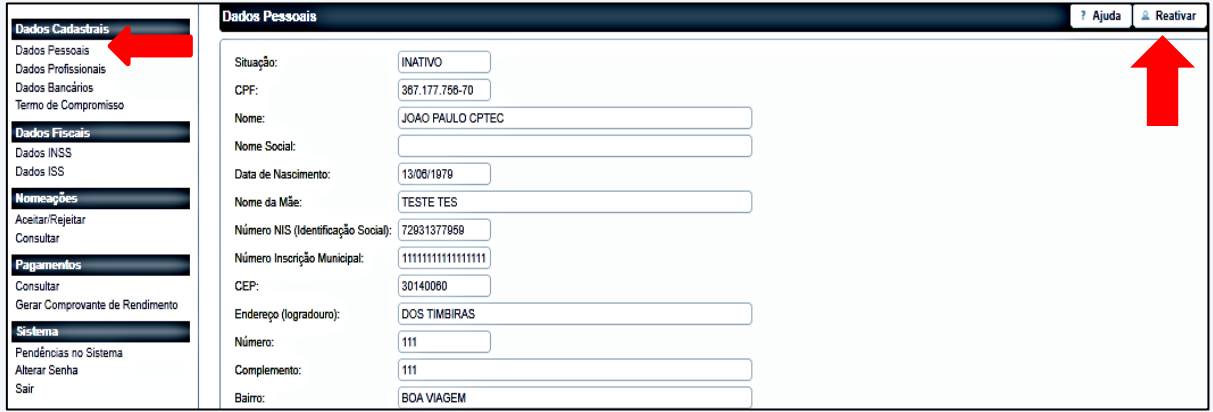

## **SISTEMA ELETRÔNICO AUXILIARES DA JUSTIÇA**

**SISTEMA AJ**

**Dúvidas Recorrentes**

### **1. DOCUMENTAÇÃO**

#### **1.1 Dados Pessoais:**

Caso o profissional tenha seu nome alterado, deverá atualizar o Sistema AJ, apresentando a certidão que comprove a respectiva alteração.

- **Documento de identidade oficial com foto:**
	- frente e verso;
	- emissão há, no máximo, dez anos
- **Comprovante de endereço:**
	- em nome do profissional;
	- emitido há, no máximo, três meses;

- serão aceitos para comprovação: contas de telefone, gás, água, energia elétrica, boleto bancário, fatura de cartão de crédito, correspondências com data de postagem, etc

 **Comprovante da existência de conta corrente individual, para crédito dos honorários, na hipótese de prestação de serviços em processos cuja parte esteja amparada pelos benefícios da gratuidade da justiça:**

- para comprovar a existência de conta corrente individual deverá ser apresentado documento que contenha o nome completo do profissional/órgão técnico/científico cadastrado (pessoa física ou pessoa jurídica, conforme o caso), o nome do banco, o tipo de conta (corrente individual), o número da agência e da conta corrente (exemplos: folha de cheque, extrato bancário, contrato bancário, assinado e carimbado pelo gerente da agência bancária);

- não será permitida a apresentação de comprovante que indique conta poupança, conta corrente conjunta, conta salário/conta pagamento, conta fácil, nem tampouco conta em nome de terceiros.

 **Certidão Negativa do Cadastro Nacional de Condenações Cíveis por Ato de Improbidade Administrativa, emitida pelo Conselho Nacional de Justiça – CNJ:** 

- A Certidão Negativa de Improbidade Administrativa e Inelegibilidade deverá ser emitida pelo CNJ, no seguinte endereço eletrônico: http://www.cni.jus.br/improbidade\_adm/consultar\_requerido.php.

 **Comprovante de regularidade da qualificação cadastral do profissional no eSocial:** 

- O Comprovante de Regularidade da Qualificação Cadastral do Profissional no eSocial será emitido por acesso ao endereço eletrônico: [http://consultacadastral.inss.gov.br/esocial/pages/index.xhtml.](http://consultacadastral.inss.gov.br/esocial/pages/index.xhtml)

- O nome do profissional deverá ser digitado sem a utilização de acentos.
- O número do PIS/PASEP OU NIT constante do comprovante do eSocial deverá coincidir com o número do PIS/PASEP ou NIT constante do documento anexado no campo próprio do Sistema AJ.
- Serão aceitos como comprovante do PIS/PASEP OU NIT os seguintes documentos: Cartão do cidadão emitido pela CAIXA, extrato do FGTS e informação extraída do portal do INSS ou da CAIXA.
- O documento deverá ser salvo em formato PDF, para que possa ser realizada a devida inserção no Sistema AJ.
- **Comprovante de inscrição municipal no Cadastro de Contribuintes de Tributos Mobiliários do local do estabelecimento ou do domicílio do prestador de serviço:**

- documento que comprova a inscrição do profissional como Autônomo no Município declarado como domicílio fiscal, para fins de recolhimento do Imposto sobre Serviços de Qualquer Natureza - ISSQN;

- deverá ser obtido junto à prefeitura municipal do domicílio fiscal do profissional, após sua inscrição no Cadastro de Contribuintes de Tributos Mobiliários.

- Em caso de cadastro de pessoa física não serão aceitos comprovantes em nome de pessoa jurídica, ou vice-versa.
- Não serão aceitos comprovantes de inscrição digitalizados, com o número da inscrição redigido à caneta.
- O comprovante de Imposto Predial e Territorial Urbano IPTU não será aceito para fins de comprovação da inscrição municipal.

#### **1.2 Dados Profissionais:**

- Se a profissão/especialidade que o profissional incluir no cadastro possuir conselho/órgão de classe constituído, será necessário apresentar o registro correspondente, com a comprovação de sua situação regular/ativa.
- As especialidades incluídas no formulário de cadastramento pelo profissional devem estar registradas no conselho/órgão de classe respectivo, quando existente.
- Os tradutores, intérpretes e leiloeiros deverão estar devidamente registrados e com situação regular na Junta Comercial.
- O intérprete e o tradutor de libras, além dos documentos exigidos no Edital de Credenciamento nº 1/2018, também devem apresentar a Certificação de Proficiência em Tradução e Interpretação da Libras/Língua Portuguesa a ser emitido pelo Instituto Nacional de Educação de Surdos - INES ou pelo Centro de Capacitação de Profissionais da Educação e de Atendimento às Pessoas com Surdez, nos termos do previsto no Decreto nº 5.626/2005 e na Portaria do MEC nº 20/2010.
- **Carteira do Conselho/Órgão de Classe respectivo (frente e verso), em**

**caso de filiação obrigatória para o exercício da profissão que exija curso superior, ou declaração do profissional de que não possui Conselho/Órgão de Classe constituído:** 

- frente e verso da carteira do conselho/órgão de classe.

Se o profissional não tiver conselho/órgão de classe constituído poderá apresentar:

- declaração constando a ausência do Órgão/Conselho de Classe, e;

- declaração contendo a informação que o profissional não sofreu penalidade disciplinar naquela profissão.

A declaração apresentada pelo profissional deverá ser redigida de próprio punho e digitalizada.

 **Comprovante de inscrição e manutenção de regularidade no Cadastro Geral de Fornecedores – CAGEF (CADASTRO DE ÓRGÃOS TÉCNICOS OU CIENTÍFICOS):** 

- O comprovante deverá ser emitido no Portal de Compras do Estado de Minas Gerais - SEPLAG ou no link: [www.cagef.mg.gov.br/fornecedor-web;](http://www.cagef.mg.gov.br/fornecedor-web)

- O documento que deverá ser apresentado é o "Certificado de registro cadastral do fornecedor – CRC".

 **Comprovante de que o responsável técnico faz parte do quadro permanente do Órgão (CADASTRO DE ÓRGÃOS TÉCNICOS OU CIENTÍFICOS):** 

- O comprovante deverá ser expedido pelo órgão/conselho de classe que a empresa e o responsável técnico estiverem registrados;

- O documento deverá conter os dados da pessoa jurídica e do responsável técnico.

 **Certidão expedida pelo Conselho Regional de Corretores de Imóveis, que comprove o exercício da profissão há pelo menos 3 (três) anos e a adimplência do profissional perante o aludido Órgão (CADASTRO DE CORRETORES):** 

- Para se cadastrar na categoria de "CORRETOR", o profissional deverá comprovar o exercício da profissão há pelo menos 3 (três) anos e a adimplência perante o aludido Órgão (Edital de Credenciamento nº 3/2020);

- Caso o profissional não possa cumprir essa exigência, poderá realizar o seu cadastro no Sistema AJ na categoria "PERITO" e anexar todos os documentos exigidos no Edital de Credenciamento nº 1/2018.

#### **IMPORTANTE!**

Por motivos de segurança e por determinação da alta direção, os dados dos profissionais cadastrados no Sistema AJ não podem ser transferidos externamente.

#### **CONTATO**

Em caso de dúvidas, a COASA poderá ser acionada pelo e-mail: [informacoes.aj@tjmg.jus.br.](mailto:informacoes.aj@tjmg.jus.br)

#### **ELABORAÇÃO E REVISÃO:**

**João Paulo de Andrade** Coordenador da Coordenação de Apoio aos Serviços Auxiliares da Justiça de Primeira Instância - COASA

**Giovana Gonçalves Antunes Brito** Oficial Judiciário

**Laysla Nikaele Melegidi** Assistente Administrativo

**Izadora Lopes da Silva** Assistente Administrativo